# Dell PowerEdge RAID Controller (PERC) S130 **ユーザーズガイド**

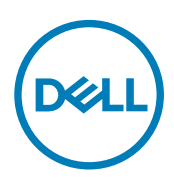

# **メモ、注意、警告**

**メモ**: **メモでは、コンピュータを使いやすくするための重要な情報を説明しています。**

**注意**: **注意では、ハードウェアの損傷やデータの損失の可能性を示し、その問題を回避するための方法を説明しています。**

**警告**: **警告では、物的損害、けが、または死亡の原因となる可能性があることを示しています。**

**著作権 ©** 2017 **すべての著作権は** Dell Inc. **またはその子会社にあります。** Dell、EMC、およびその他の商標は、Dell Inc. またはその子会社の商標です。そ の他の商標は、それぞれの所有者の商標である場合があります。

2017 - 03

Rev. A05

# 目次

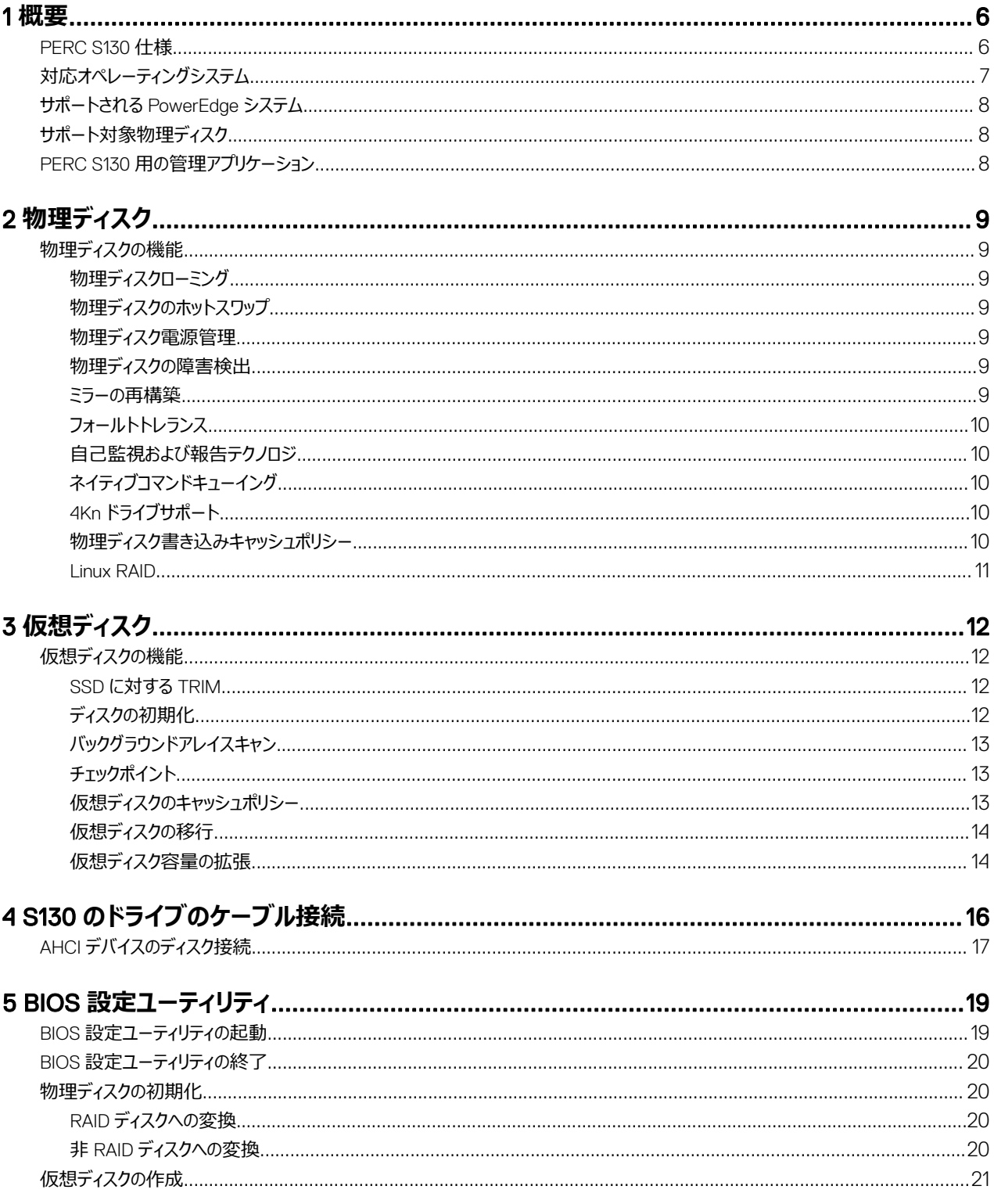

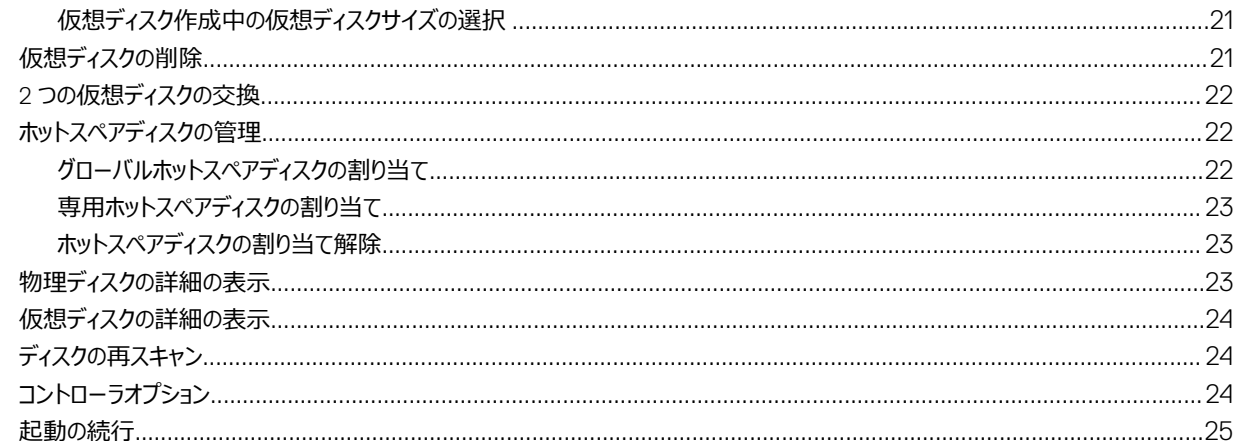

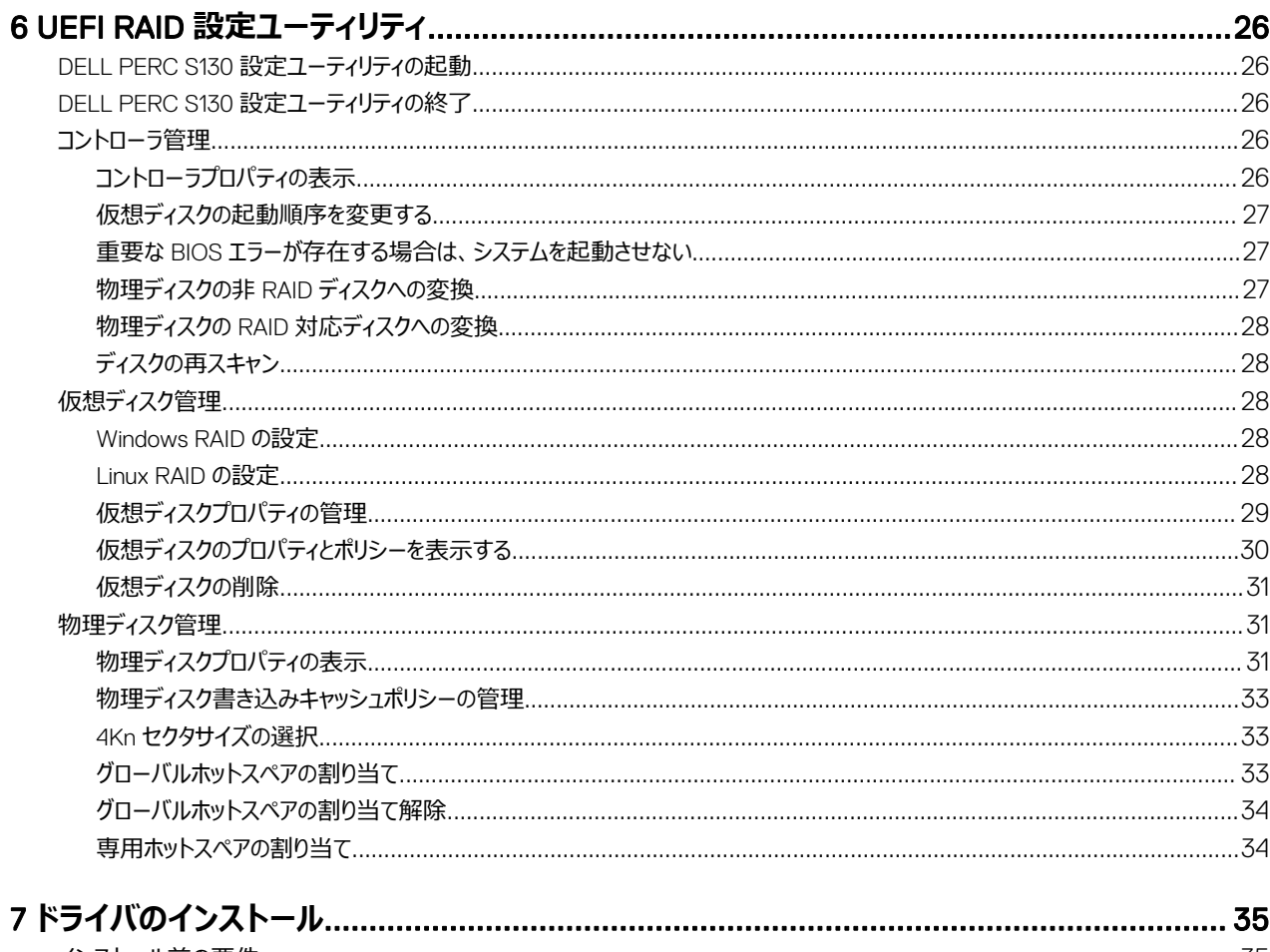

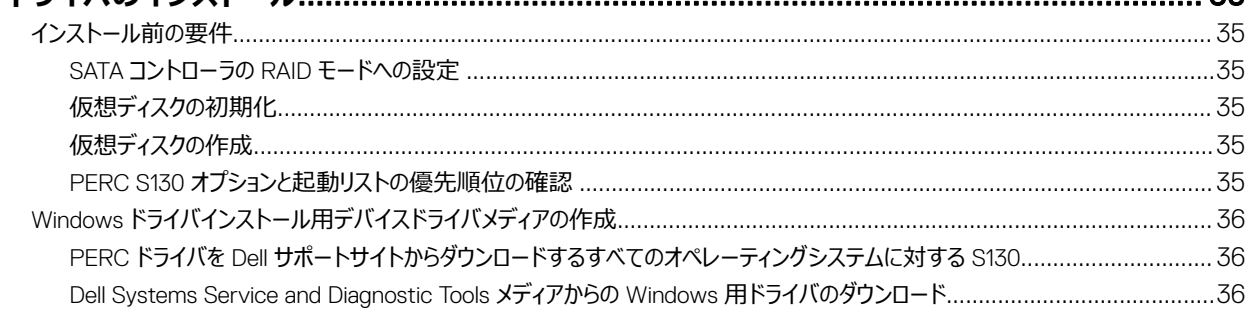

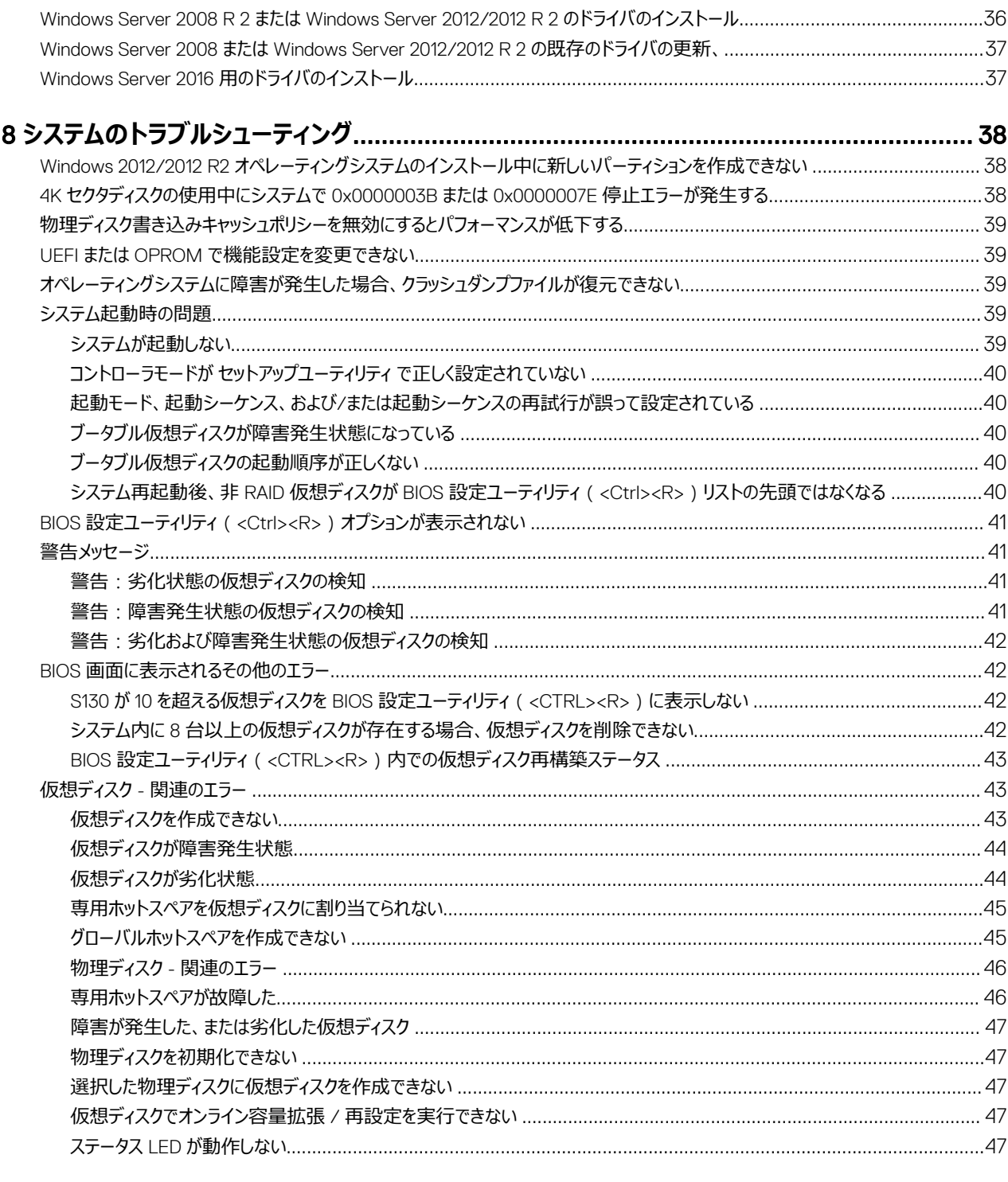

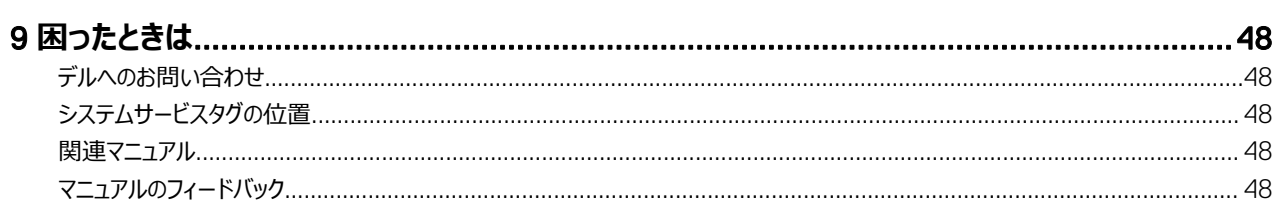

 $(1)$ 

<span id="page-5-0"></span>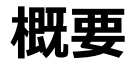

Dell PowerEdge RAID コントローラ (PERC) S130 は Dell PowerEdge システムの経済的な RAID ソリューションです。S130 コントローラは、シ ステムのバックプレーン構成に応じて、最大 10 台の SATA HDD または SATA SSD をサポートします。

1

**NOT** 

# PERC S130 **仕様**

次の表は、PERC S130 ハードウェアの仕様を提供しています。

#### **表** 1. PERC S130 **のハードウェア仕様**

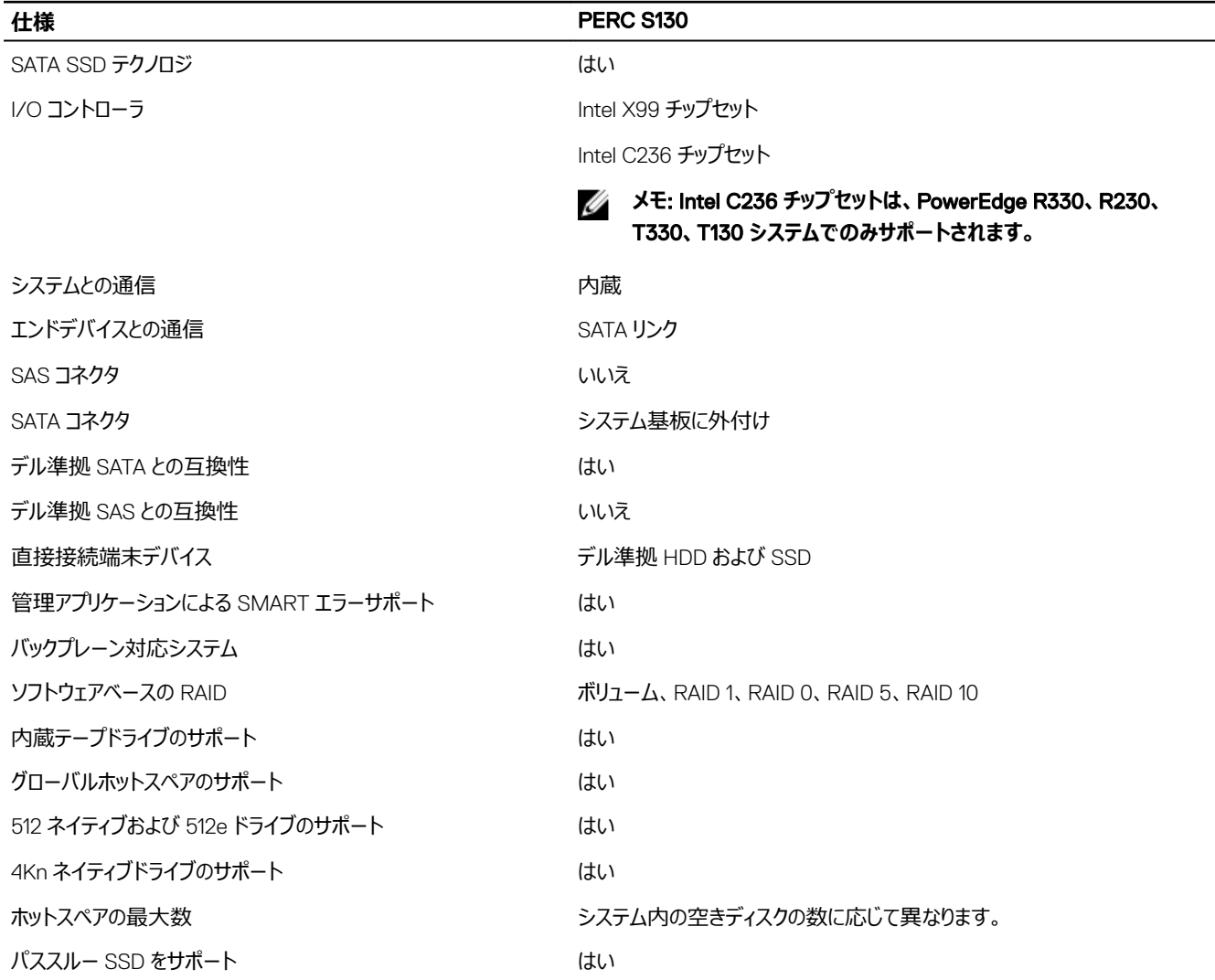

次の表は、PERC S130 仮想ディスク仕様を提供しています。

#### <span id="page-6-0"></span>**表** 2. PERC S130 **用仮想ディスクの仕様**

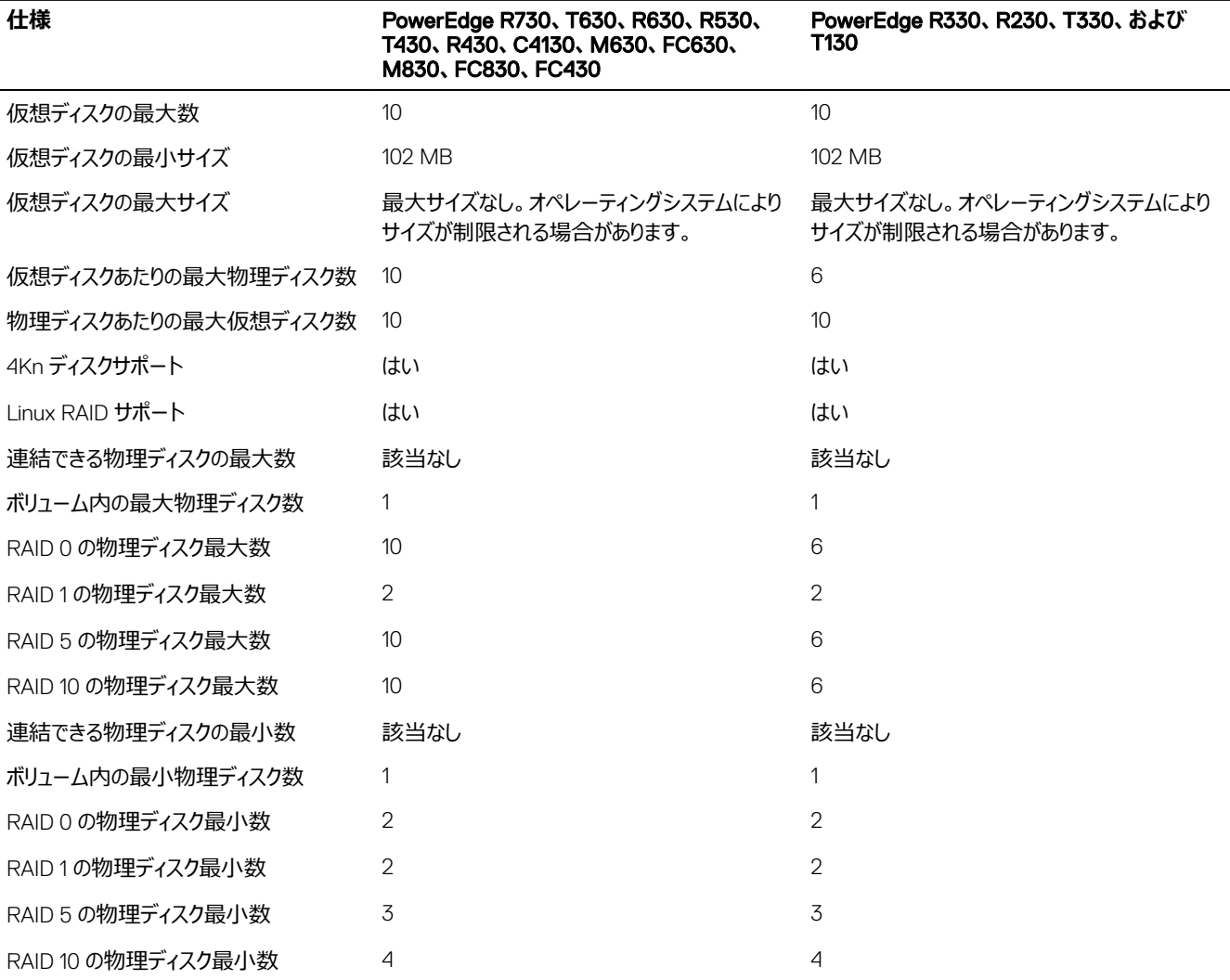

**メモ**: **上記の表に記載されている設定と異なる場合があり、お持ちのシステムのハードドライブバックプレーンに接続します。**

# **対応オペレーティングシステム**

S130 コントローラは次のオペレーティングシステムをサポートしています。

- Microsoft Windows Server 2008 R2 SP1 (64 ビット)
- Microsoft Windows Server 2012
- Microsoft Windows Server 2012 R2
- Microsoft Windows Server 2016

### **メモ**: Windows Server 2012 **オペレーティングシステムをインストールするときは、**support.microsoft.com/kb/2789962 **で利用 できるホットフィックスアップデートをインストールするようにしてください。**

- RHEL 7.2
- SLES 11 SP4
- SLES 12 SP1

**DELI** 

**メモ**: S130 **コントローラは、**RHEL 7.2**、**SLES 11 SP4**、および** SLES 12 SP1 **のみをサポートします。**RHEL 7.1 **以前、**SLES 11 Ø SP3 **以前、および** SLES 12 SP2 **以降がインストールされている場合、**Linux **インストーラは仮想ディスクの検知に失敗します。** <span id="page-7-0"></span>**メモ**: **サポートされるオペレーティングシステムの最新リストとドライバのインストール手順は、**dell.com/operatingsystemmanuals **でシステムのマニュアルを参照してください。特定のオペレーティングシステムのサービスパック要件については、**dell.com/support/ manuals **で「ドライバおよびダウンロード」セクションを参照してください。**

# **サポートされる** PowerEdge **システム**

次の PowerEdge システムは S130 コントローラをサポートします。

- Dell PowerEdge R730
- Dell PowerEdge T630
- Dell PowerEdge R630
- Dell PowerEdge R530
- Dell PowerEdge T430
- Dell PowerEdge R430
- Dell PowerEdge C4130
- Dell PowerEdge M630 (M1000e エンクロージャ用)
- Dell PowerEdge M630 (VRTX エンクロージャ用)
- Dell PowerEdge FC630
- Dell PowerEdge M830 (M1000e エンクロージャ用)
- Dell PowerEdge M830 (VRTX エンクロージャ用)
- Dell PowerEdge FC830
- Dell PowerEdge FC430
- Dell PowerEdge R330
- Dell PowerEdge R230
- Dell PowerEdge T330
- Dell PowerEdge T130

# **サポート対象物理ディスク**

PERC S130 コントローラは、次の物理ディスクタイプをサポートします。

- SATA ハードディスクドライブ (HDD)
- SATA ソリッドステートドライブ (SSD)

**メモ**: **同じタイプのドライブ**(SATA)**とテクノロジ**(HDD **または** SSD)**を維持した状態での、異なる速度**(7,200 rpm**、**10,000 rpm**、または** 15,000 rpm)**および帯域幅**(3 Gbps **または** 6 Gbps)**のドライブの混在をサポート。**

# PERC S130 **用の管理アプリケーション**

管理アプリケーションを使用して、RAID システムの管理と設定、複数のディスクグループの作成と管理、複数の RAID システムの制御と監視、お よびオンラインメンテナンスを行うことができます。PERC S130 用の管理アプリケーションには以下が含まれます。

- BIOS 設定ユーティリティ <Ctrl><R> としても知られ、RAID ディスクグループおよび仮想ディスクを設定および維持するストレージ管理アプ リケーションです。「BIOS [設定ユーティリティ」](#page-18-0)を参照してください。
- Unified Extensible Firmware Interface (UEFI)RAID 設定ユーティリティ このストレージ管理アプリケーションはシステム BIOS (F2)に 統合されています。「UEFI RAID [設定ユーティリティ」](#page-25-0)を参照してください。
- Dell OpenManage ストレージ管理 このアプリケーションで、コントローラ BIOS ユーティリティを使用せずに、単一のグラフィカルインタフェース またはコマンドラインインタフェースから、サポートされているすべての RAID コントローラとエンクロージャに対して、コントローラとエンクロージャの 機能を実行できます。詳細については、dell.com/openmanagemanuals の『*Dell OpenManage ストレージ管理ユーザーズガイド*』を参照 してください。
- Lifecycle Controller PERC 用の他の管理アプリケーションです。詳細については、dell.com/esmmanuals の『Lifecycle Controller ユー ザーズガイド』を参照してください。

# <span id="page-8-0"></span>**物理ディスク**

- **メモ**: **仮想ディスク内の物理ディスクは、同じドライブタイプ**(HDD **または** SSD)**である必要があります。たとえば、**HDD **および** SSD **を同じ仮想ディスク内で混在させることはできません。**
- **メモ**: **仮想ディスクでの** 512 **バイトのネイティブドライブと** 512 **バイトのエミュレートドライブの混在は許可されますが、**512 **バイトのド ライブと** 4 KB **のネイティブドライブの混在は許可されません。**

# **物理ディスクの機能**

### **物理ディスクローミング**

物理ディスクローミングでは、物理ディスクをひとつのケーブル接続またはバックプレーンスロットから同一コントローラ上の別の部分に移動させます。 コントローラは自動的に再配置された物理ディスクを認識し、これらのディスクをディスクグループの一部である仮想ディスクに論理的に配置しま す。ディスクローミングは、システムの電源が入っていないときにのみ実行可能です。

### **注意**: **ディスクローミングは** RAID **レベルの移行**(RLM)**、またはオンライン容量拡張**(OCE)**の実行中には行わないでください。仮想 ディスクを損失する原因となります。**

### **物理ディスクのホットスワップ**

**メモ**: **バックプレーンがホットスワップをサポートするかどうかを確認するには、お使いのシステムの『**Owner's Manual**』**(**オーナーズマニュ** Ø **アル**)**を参照してください。**

ホットスワップとは、PERC S130 カードがオンラインで通常の機能を実行中に、ディスクを手動で交換することです。物理ディスクのホットスワップを 行うには、次の要件が満たされている必要があります。

- システムバックプレーンまたはエンクロージャが PERC S130 のホットスワップをサポートする必要があります。
- 交換ディスクは同じプロトコルおよびディスクテクノロジのものである必要があります。例えば、SATA ハードドライブは SATA ハードドライブ、 SATA SSD は SATA SSD と交換します。
- **メモ**: **物理ディスクをホットスワップするとき、交換される物理ディスクと同等またはそれ以上の容量が新しいディスクにあることを確認し** Ø **てください。**

### **物理ディスク電源管理**

電源管理は、PERC S130 の省電力機能です。この機能では、拡張電源状態 (EPC)を使用して、SATA ハードドライブ (HDD) の電源管理機 能をサポートします。この EPC 機能セットは、ホストで、デバイスの電源状態を管理する方法を提供します。

### **物理ディスクの障害検出**

物理ディスクの障害が検出されると、コントローラがホットスペアとして割り当てられる新しい物理ディスクを自動的に再構築します。

### **ミラーの再構築**

RAID ミラー設定は、新しい物理ディスクが挿入され、その物理ディスクをホットスペアに指定した後に再構築できます。

**メモ**: **システムを再起動する必要はありません。**

# <span id="page-9-0"></span>**フォールトトレランス**

PERC S130 では、次のフォールトトレランス機能を使用できます。

- 物理ディスクの障害検出(自動)
- ホットスペアを使用した仮想ディスクの再構築(この機能用にホットスペアが設定されている場合は自動)
- パリティの牛成とチェック (RAID 5 のみ)。
- システムを再起動せずに物理ディスクを手動で交換するホットスワップ(ホットスワップが可能なバックプレーンを持つシステムの場合のみ)

RAID 1(ミラー)の片側で障害が発生した場合、ミラーのもう一方の側の物理ディスクを使用してデータを再構築できます。

RAID 5 の 1 台の物理ディスクが故障した場合、パリティデータは残りの物理ディスク上に存在します。このデータを使用して、ホットスペアとして設 定された新しい交換用の物理ディスクにデータを復元できます。

RAID 10 の物理ディスクが故障した場合、仮想ディスクは機能し続け、残ったミラーリングされた物理ディスクからデータが読み取られます。各ミラ ーセット内で単一のディスク障害が発生した場合、その故障の仕方によっては機能が維持されます。

## **自己監視および報告テクノロジ**

自己監視および報告テクノロジ(SMART)機能は、予測可能な物理ディスク障害の検知に役立てるため、すべてのモニタ、ヘッド、および物理 ディスク電子機器における特定の物理的側面を監視します。SMART 対応の物理ディスクのデータをモニタし、値の変化を識別して、値が限界 値の範囲内かどうかを判断できます。多くの機械的および電気的な不具合では、不具合が発生する前にパフォーマンスの劣化が見られます。

SMART の不具合は予測不具合とも呼ばれます。物理ディスクの予測不具合には、ベアリングの不具合、読み取り / 書き込みヘッドの故障、ス ピンアップレートの変化など、多数の要因があります。また、シークエラーレートや大量の不良セクターなど、読み取り / 書き込み面の不具合に関 連する要因もあります。

#### **メモ**: SCSI **インタフェースの仕様に関する詳細は、**t10.org **を、**SATA **インタフェースの仕様に関する詳細は** t13.org **を参照してくださ** Ø **い。**

# **ネイティブコマンドキューイング**

ネイティブコマンドキューイング (NCQ) とは、SATA 物理ディスクによって使用されるコマンドプロトコルで、S130 コントローラにサポートされていま す。NCQ により、ホストはディスクに対して同時に複数の入力 / 出力要求を提供できます。ディスクがパフォーマンスを最適にするためのコマンド を処理する順序決定します。

## 4Kn **ドライブサポート**

S130 はセクタサイズとして 4,096 バイトのディスクを可能にする、4 Kn セクタサイズをサポートします。これは 512 バイトセクタサイズの追加サポート です。

**メモ**: S130 UEFI **設定ユーティリティのみ使用して、起動前処理中に** 4Kn **セクタドライブを設定するようにします。**

**メモ**: **仮想ディスクでの** 512 **バイトのネイティブドライブと** 512 **バイトのエミュレートドライブの混在は許可されますが、**512 **バイトのド** Ø **ライブと** 4 KB **のネイティブドライブの混在は許可されません。**

### **物理ディスク書き込みキャッシュポリシー**

物理ディスク書き込みキャッシュポリシーの機能により、ディスクは最初にデータをキャッシュに格納し、格納したデータをバックグラウンドでストレージ デバイスに書き込むことができます。[物理ディスク書き込みキャッシュポリシーの](#page-32-0)管理に関する詳細は、「物理ディスク書き込みキャッシュポリシーの [管理](#page-32-0)」を参照してください。

**メモ**: UEFI **またはオプション** ROM(OPROM)**を使用して、物理ディスク書き込みキャッシュポリシーを設定できます。**

<span id="page-10-0"></span>**メモ**: **非** RAID **ディスクの物理ディスク書き込みキャッシュポリシーは設定できません。**

**メモ**: **物理ディスク、または仮想ディスク書き込みキャッシュポリシーの設定に** Linux RAID **を使用することはできません。**

### Linux RAID

DELI

Linux RAID 機能は、すべての Dell PowerEdge 第 13 世代システムでサポートされています。Linux RAID を使用して、複数のデバイス間のデー タを保護することができます。Linux RAID の設定に関する詳細については、「[Linux RAID](#page-27-0) の設定」を参照してください。

**メモ**: **起動前処理中の** Linux RAID **機能の設定には、**S130 UEFI **設定ユーティリティのみを使用するようにしてください。**

**メモ**: **起動仮想ディスクは、ドライブタイプ**(HHD **または** SSD)**とセクタサイズが同一の物理ディスク** 2 **台を使って、**RAID 1 **で設定す る必要があります。ただし、**Linux **オペレーティングシステムでは、任意の対応** RAID **レベルで非起動仮想ディスクを設定することも可 能です。**

**メモ**: PowerEdge R330**、**R230**、**T330**、および** T130 **システムで** RHEL 7.2 **向けの** Linux RAID **を設定している場合、**https:// access.redhat.com/downloads/content/69/ver=/rhel---7/7.2/x86\_64/product-software **から利用できる最新のドライバアッ プデートディスク**(DUD)**をダウンロードするようにしてください。**

**メモ**: PowerEdge R330**、**R230**、**T330**、および** T130 **システムで** SLES 11 SP4 **または** SLES 12 SP1 **向けの** Linux RAID **を設定して いる場合、**https://drivers.suse.com/dell/Dell\_PowerEdge\_13G/sle-11-sp4-x86\_64/1.0/install-readme.html **から利用できる 最新のドライバアップデートディスク**(DUD)**をダウンロードするようにしてください。**

# <span id="page-11-0"></span>**仮想ディスク**

PERC S130 に接続された物理ディスクの論理的なグループ化は、コントローラの仮想ディスク最大数 10 を超えることなく、同じ RAID レベルの仮 想ディスクを複数作成することを可能にします。

PERC S130 コントローラでは次のことが可能です。

• S130 コントローラ上での異なる RAID レベルの仮想ディスクの作成。

#### **メモ**: **同じ物理ディスク内で、**RAID **レベルを混在させないようにしてください。**

• アプリケーションごとに特性の異なるさまざまな仮想ディスクの構築。

PERC S130 では、次が許可されません。

- 異なる種類の物理ディスクから仮想ディスクを作成する場合。たとえば、RAID 10 の仮想ディスクを、2 台の SATA HDD 物理ディスクと、1 台 の SATA SSD 物理ディスクから作成することはできません。すべての物理ディスクは、同じドライブタイプ(HDD または SSD)でなければなりま せん。
- 物理ディスクが仮想ディスクの物理ディスクとタイプが異なる場合、その物理ディスクを専用ホットスペアとして選択すること。

仮想ディスクとは、コントローラが 1 つまたは複数の物理ディスクを使用して作成する、データストレージのことを指します。

**メモ**: **仮想ディスクは複数の物理ディスクから作成することができ、オペレーティングシステムは、**1 **台のディスクと見なします。**

仮想ディスクの容量は、いずれの RAID レベルでもオンラインで拡張でき、オペレーティングシステムを再起動する必要はありません。

# **仮想ディスクの機能**

### SSD **に対する** TRIM

TRIM を使用すると、オペレーティングシステムで使用されていないとみなされる 1 つのデータブロックを SSD から削除することができます。TRIM コ マンドで、サポートされているオペレーティングシステムの増幅書き込み問題を解決します。オペレーティングシステムがファイルを削除すると、ファイ ルはファイルシステム内で削除用にマークされていますが、ディスク上のコンテンツは実際には削除されません。その結果、SSD は、消去可能な以 前使用されていた LBA(Logical Block Addressing)ファイルを認識しません。TRIM の導入によりファイルが削除されると、オペレーティングシステム は、TRIM コマンドを送信します。同時に有効なデータが含まれていない LBA を送信します。

#### **メモ**: TRIM **機能は、パススルー** SSD **でのみサポートされています。**

#### **パススルーの** SSD **上の** TRIM **を実行するには**

- 1. パススルーの SSD ドライブ トでボリュームを作成します。
- 2. Windows オペレーティングシステムで、**ドライブをデフラグおよび最適化** ツールに移動します。
- 3. パススルー SSD 上で作成されたボリュームを選択し、 **最適化**ボタンをクリックします。 ボリュームはトリムされます。

## **ディスクの初期化**

物理ディスクの場合、コントローラが物理ディスクを使用できるようにするために、初期化によってメタデータが物理ディスクに書き込まれます。

## <span id="page-12-0"></span>**バックグラウンドアレイスキャン**

仮想ディスクのミラー、ボリュームまたはパリティデータ上の修正可能なメディアのエラーを検証および修正します。バックグラウンドアレイスキャン (BAS) は、オペレーティングシステム内に仮想ディスクを作成した後に自動的に起動されます。

## **チェックポイント**

再起動後に最後のポイントで、さまざまなタイプのチェックポイント(BGI、CC、および再構築)の再開を可能にします。システムの再起動後、バッ クグラウンドチェックポイントは、最新のチェックポイントから再開します。

3 つのチェックポイントの機能は次の通りです。

- 整合性チェック(CC)
- バックグラウンド初期化 (BGI)
- 再構築

### **整合性チェック**

整合性チェック (CC)は、フォールトトレラント物理ディスクのミラーまたはパリティデータを検証し修正するバックグラウンド操作です。物理ディスク に対して定期的に整合性チェックを実行することをお勧めします。

デフォルトでは、CC によってミラーまたはパリティの不整合が修正されます。データが修正された後、ミラーセットのプライマリ物理ディスク上のデータ は正しいデータであると見なされ、そのミラーセットのセカンダリ物理ディスクに書き込まれます。

CC はイベント通知によってデータの不整合を報告します。CC を BIOS **設定ユーティリティ**(<Ctrl><R>)でユーザーが起動することはできませ んが、Dell OpenManage Server Administrator Storage Management を使用して起動することができます。詳細については、dell.com/ openmanagemanuals の『Dell OMSA ユーザーズガイド』を参照してください。

### **バックグラウンド初期化**

冗長仮想ディスクの BGI は仮想ディスクがその冗長データを維持し、物理ディスクの故障を克服できるパリティデータを作成します。整合性チェッ ク (CC) と同様に、BGI は、後から冗長データで発生する可能性のある問題をコントローラが識別および修正するうえで便利です。

**注意**: BGI **が完了する前に物理ディスクに障害が発生すると、データは失われます。**

BGI は、冗長仮想ディスクの即時使用を可能にします。

**メモ**: BGI **は** BIOS **設定ユーティリティ**(<Ctrl><R>)**でソフトウェアによって開始されますが、**BGI **を実行する前に** PERC S130 **ドライ** M **バをロードする必要があります。**

#### **仮想ディスクの自動再構築**

この機能にホットスペアが割り当てられていると、問題が検出されたときに冗長仮想ディスクが自動的に再構築されます。

### **仮想ディスクのキャッシュポリシー**

PERC S130 では、システム メモリの一部をキャッシュに使用します。次のキャッシュオプションをサポートしています。

- 読み取り先行 / ライトバック
- 読み取り先行なし / ライトバック
- 読み取り先行 / ライトスルー

**DEAT** 

• 読み取り先行なし / ライトスルー

#### <span id="page-13-0"></span>**表** 3. PERC S130 **の読み取り、書き込み、およびキャッシュポリシー**

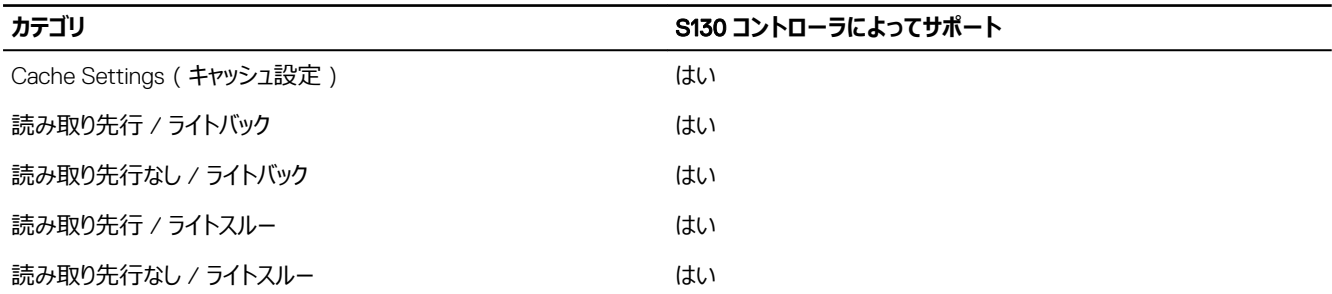

**メモ**: **書き込みキャッシュモード有効化の現在のデフォルトは、** Write Through(**ライトスルー**)**、** No Read Ahead (**読み取り先行な し**)(WT**、**NRA)**です。 ライトバック** (WB) **を有効にするには、**UPS **を推奨します。**

**メモ**: **物理ディスク書き込みキャッシュポリシーの動作に関する詳細は、「[システムのトラブルシューティング](#page-37-0)」セクションを参照してくださ い。**

### **仮想ディスクの移行**

PERC S130 は、ひとつの PERC S130 から別の PERC S130 への仮想ディスクの自動移行をサポートします。

**注意**: **オンライン容量拡張** (OCE)/**再設定中に仮想ディスクの移行を実行すると、その仮想ディスクは失われます。**

**メモ**: **仮想ディスクを移行する前に、仮想ディスクデータをバックアップしてください。**

**メモ**: **仮想ディスクを構成するすべての物理ディスクを移行するようにします。最適および劣化状態の仮想ディスクは、自動的に移行** Ø **されます。オフライン状態の仮想ディスクを移行してはなりません。**

**メモ**: **起動可能仮想ディスクは、異なるシステムモデル間では移行できません。**

**メモ**: **仮想ディスクを移行する場合は、仮想ディスクの数が** 10 **を超えていないことを確認するようにします。**

#### **仮想ディスクの移行**

- 1. ソースコントローラが搭載されているシステムの電源を切ります。
- 2. ターゲットシステムが物理ディスクのホット挿入をサポートしない場合は、ターゲットシステムの電源を切ります。
- 3. 適切な物理ディスクをソースコントローラからターゲットシステム内のターゲットコントローラに移します。 物理ディスクを、ターゲットシステムの同じスロットに挿入する必要はありません。
- 4. ターゲットシステムの電源を切った場合は、電源を入れます。

**注意**: BIOS **設定ユーティリティ**(<CTRL><R>)**で「**Pause if degraded**」**(**劣化の場合は一時停止**)**オプションを有効にしている場 合、**BIOS **設定ユーティリティ**(<CTRL><R>)**が一時停止し、劣化仮想ディスクの処置を求めるプロンプトが表示されます。**

**注意**: **移行が行われた後、すべての物理ディスクが移行されており、適切な仮想ディスク内に設置されていることを確認します。**

#### **仮想ディスク容量の拡張**

オンライン容量拡張 / 再設定(OCE/ 再設定)を使用して、仮想ディスクの容量をオンラインで拡張することができます。OCE/ 再設定とは、既 存の仮想ディスクに対してストレージ容量を追加するプロセスです。ほとんどの場合、追加のストレージ容量は、システムをオフラインにしなくても追 加できます。

**メモ**: **しかし、新たな物理ディスクを追加する必要がある場合、そのシステムがホットスワップに対応していなければ、システムの電源を** Ű **切る必要があります。**

OCE/ 再設定では、未使用のストレージを仮想ディスクに統合することで、仮想ディスクの総ストレージ容量を増やすことができます。

物理ディスクが追加される間(システムがホットスワップ機能に対応している場合)、および仮想ディスク上のデータが再分配されている間、データ にアクセスできます。

ボリュームと RAID 1 および RAID 10 では、OCE/ 再設定は、仮想ディスクのメンバーであった、物理ディスクの利用可能な空き容量を使用して、 仮想ディスクを拡張します。RAID 0 および RAID 5 の場合、仮想ディスクに物理ディスクを追加して、追加の容量が得られます。

**D**<sup></sup>

**DGA** 

# <span id="page-15-0"></span>S130 **のドライブのケーブル接続**

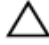

**注意**: **修理作業の多くは、認定されたサービス技術者しか実行できません。製品マニュアルで許可されている範囲に限り、またはオンラ インサービスもしくは電話サービスとサポートチームの指示によってのみ、トラブルシューティングと簡単な修理を行うようにしてください。 デルで認められていない修理**(**内部作業**)**による損傷は、保証の対象となりません。お使いの製品に同梱の「安全にお使いいただくた めに」をお読みになり、指示に従ってください。**

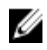

**メモ**: **システムパーツの取り外しおよび再取り付けに関する詳細は、**dell.com/poweredgemanuals **の「**PowerEdge **システムオーナー ズマニュアル」を参照してください。**

このセクションには、内蔵 PERC S130 コントローラのケーブル接続に関する詳細が記載されています。

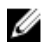

**メモ**: S130 **のドライブのケーブル接続に関する詳細は、**dell.com/poweredgemanuals **にある特定のシステムのハードウェアオーナー ズマニュアルを参照して ください。**

1. システムと周辺機器の電源を切り、システムをコンセントから外し、周辺機器をシステムから外します。

**メモ**: **システム内部のコンポーネントの取り外しや取り付けを行う際には、静電マットと静電ストラップを常に使用することをお勧め します。**

- 2. システムカバーを取り外します。
- 3. システム基板の J\_SATA A および J\_SATA B コネクタの位置を確認します。
- 4. AHCI デバイス上の J\_SATA A および J\_SATA B コネクタをバックプレーンの対応するケーブルコネクタに SATA ケーブルで接続します。

**メモ**: 1 **つ目の** AHCI **デバイスはポート** 0 ~ 3 **で使用可能なドライブへの接続、**2 **つ目の** AHCI **デバイスは、ポート** 4 ~ 7 **で使 用可能なドライブへの接続を提供します。**AHCI **デバイスのディスク接続に関する詳細は、「**AHCI **[デバイスのディスク接続](#page-16-0)」を参 照してください。**

- 5. システムカバーを取り付けます。
- 6. システムの電源を入れます。

**メモ**: **ポート** 0~3 **でデータ投入したハードドライブからのみ** LUN **を作成するようにします。**

<span id="page-16-0"></span>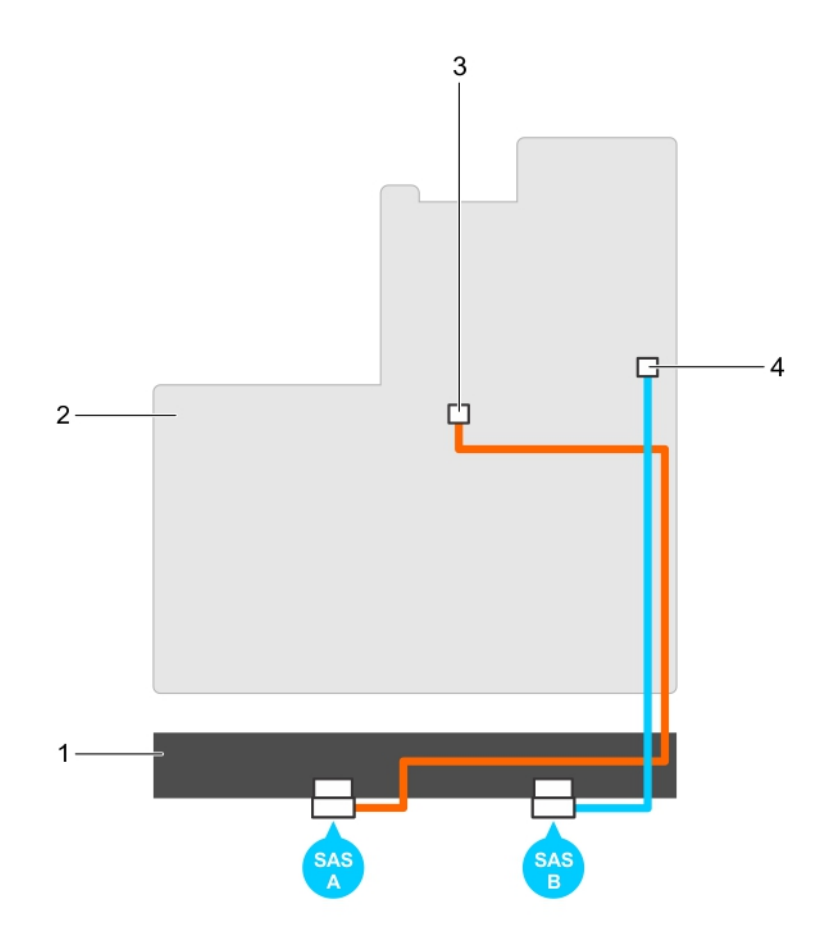

#### **図** 1. S130 **コントローラへのケーブル接続**

1. バックプレーン 2. システム基板

DELI

- 3. 1つ目の AHCI デバイスのコネクタ ( J\_SATA A ) <br>4. 2 つ目の AHCI デバイスのコネクタ ( J\_SATA A ) <br>4. 2 つ目の AHCI デバイスのコネクタ ( J\_SATA A )
- -

# AHCI **デバイスのディスク接続**

S130 コントローラは最大で 2 台の AHCI デバイスを搭載したシステムをサポートします。2 台の AHCI デバイスを搭載したシステムの場合、1 つ目 の AHCI デバイスはポート 0~3 のドライブを接続し、2 つ目の AHCI デバイスはポート 4~7 のドライブを接続します。1 台の AHCI デバイスを搭 載したシステムの場合は、すべてのハードドライブが 1 台の AHCI デバイスに接続されています。

### **メモ**: PowerEdge R330**、**R230**、**T330**、および** T130 **システムの場合、**S130 **コントローラは、システムのすべてのハードドライブへの 接続を提供する** AHCL **デバイスを** 1 **台のみサポートします。**

次の表には、第 13 世代 PowerEdge システム でサポートされる AHCI デバイスへのディスク接続に関する情報が記載されています。

#### **表** 4. AHCI **デバイスのディスク接続**

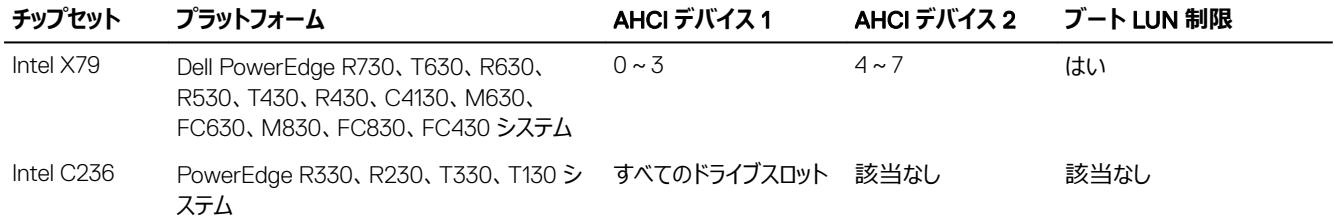

(d&ll

# <span id="page-18-0"></span>BIOS **設定ユーティリティ**

(<Ctrl><R>)とも呼ばれる BIOS **設定ユーティリティ**は、システム BIOS <F2> に統合されたストレージ管理アプリケーションで、RAID ディスクグ ループや仮想ディスクの設定とメンテナンスに使用できます。BIOS **設定ユーティリティ** (<Ctrl><R>) はオペレーティングシステムに依存しません。

**メモ**: **初期セットアップと災害復旧には、**BIOS **設定ユーティリティ**(<Ctrl> <R>) **を使用します。**Dell OpenManage **ストレージ管理** W **アプリケーションを介して、アドバンス機能を使用することができます。**

次の項では、BIOS **設定ユーティリティ**(<Ctrl> <R>)の使用方法を説明します。詳細については、BIOS **設定ユーティリティ**(<Ctrl> <R>) で <F1> を押して、オンラインヘルプオプションを参照してください。

次の表は、BIOS **設定ユーティリティ** (<Ctrl><R>)で PERC S130 によってサポートされている、またはサポートされていないタスクを示します。

#### **表** 5. BIOS **設定ユーティリティ**(<Ctrl><R>)**タスク**

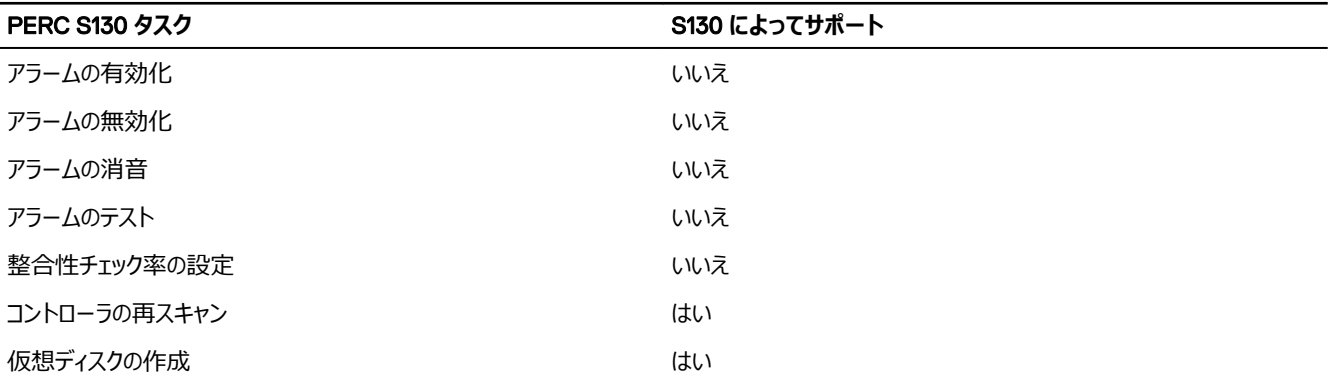

# BIOS **設定ユーティリティの起動**

- 1. システムの電源を入れます。
- 2. システムが起動中に <Ctrl><R> を押して BIOS 設定ユーティリティを起動します。
	- **注意**: SATA Controller(SATA **コントローラ**)**が** RAID Mode(RAID **モード**)**に設定されていない場合は、データが破壊され ることがあります。モードを変更する前に、すべてのデータをバックアップするようにしてください。**
	- **メモ**: BIOS **設定ユーティリティ** <Ctrl><R> **が表示されず、**PERC S130 **を使用している場合、**<F2> **を押して** Dell **システム**  BIOS **にアクセスします。**SATA **設定 フィールドで、**SATA Controller(SATA **コントローラ**)**が** RAID Mode(RAID **モード**)**に設 定されていることを確認します。設定が正しいときに** BIOS **設定ユーティリティ** <Ctrl><R> **が表示されない場合は、**dell.com/ support **のデルサポートにお問い合わせください。**
	- **メモ**: PERC S130 **アダプタは、デルがサポートする** SATA **ベースのテープデバイスをサポートします。**S130 **コントローラでは、内蔵 の** Dell RD 1000 **テープデバイスを使用して、システムをテープデバイスから起動することができます。テープデバイスから起動する よう設定したら、**System Setup Main Menu(**セットアップユーティリティメインメニュー**)**に戻るまで、**<Esc> **を押すか、任意の ブラウザ画面で** Back(**戻る**)**をクリックします。**<Ctrl><Alt><Del> **が選択され、**RD 1000 **から起動することはできができない場 合、**RD 1000 **オプションは起動順序リストの最後になります。**

# <span id="page-19-0"></span>BIOS **設定ユーティリティの終了**

- 1. 任意のメニュー画面で <Esc> を押します。 選択内容を確認するためのダイアログボックスが表示されます。
- 2. <C> を押して終了、または <Esc> を押してキャンセルします。

# **物理ディスクの初期化**

使用する前に、新しい物理ディスクを RAID 対応ディスクに変換する必要があります。ディスクを RAID 対応ディスクに変換すると、コントローラ設 定情報がその物理ディスクに書き込まれます。 次のステータスの物理ディスクは、初期化することができます。

• Non-RAID(**非** RAID) — 非 PERC S130 で設定された物理ディスク。

• Ready(**準備完了**) — 保存されたデータはないが、 PERC S 130 の設定情報が保存されている。

**メモ**: **オンラインの物理ディスクは、非** RAID **または** RAID **対応ディスクのいずれにも変換できません。** Ø

- 1. BIOS 設定ユーティリティ. を起動します。BIOS [設定ユーティリティの起動参](#page-18-0)照。
- 2. Main Menu (メインメニュー) フィールドで、矢印キーを使用して Initialize Physical Disk(s) (物理ディスクの初期化) オプションを選 択します。
- 3. <Enter>を押します。 **物理ディスクの初期化** 画面が表示されます。

### RAID **ディスクへの変換**

- 1. 設定ユーティリティを起動します。「 BIOS [設定ユーティリティの起動](#page-18-0)」を参照してください。
- 2. 矢印キーを使用して **物理ディスクを初期化** メニューを選択して、<Enter> を押します。
- 3. RAID **ディスクに変換** を選択し、<Enter> を押します。
- 4. <C> を押して続行します。
- 5. Physical Disks (物理ディスク)メニューで、矢印キーを使用して物理ディスク間を移動し、<Insert>を押して目的の物理ディスクを選択 します。
- 6. <Enter>を押します。 選択した物理ディスクが RAID 対応ディスクに変換されます。

### **非** RAID **ディスクへの変換**

- 1. 設定ユーティリティを起動します。「 BIOS [設定ユーティリティの起動](#page-18-0)」を参照してください。
- 2. 矢印キーを使用して **物理ディスクを初期化** メニューを選択して、<Enter> を押します。
- 3. **非** RAID **ディスクに変換** を選択し、<Enter> を押します。
	- **メモ**: **起動仮想ディスクをシステムのスロット** 0 ~ 3 **に装着されたディスクドライブからのみ作成します。** AHCI **デバイスのディスク 接続に関する詳細は、「**AHCI **[デバイスのディスク接続」](#page-16-0)を参照してください。 ディスクスロットの詳細は、**dell.com/ poweredgemanuals **のシステム固有のオーナーズマニュアルを参照してください。**
- 4. <C> を押して続行します。
- 5. Physical Disks (物理ディスク) メニューで、矢印キーを使用して物理ディスク間を移動し、<Insert> を押して目的の物理ディスクを選択 します。
- 6. <Enter>を押します。 選択した物理ディスクが非 RAID ディスクに変換されます。

# <span id="page-20-0"></span>**仮想ディスクの作成**

- 1. BIOS **設定ユーティリティ**を起動します。「BIOS [設定ユーティリティの起動」](#page-18-0)を参照してください。
- 2. Main Menu (メインメニュー)画面から Create Virtual Disks (仮想ディスクの作成)を選択し、<Enter> を押します。

**メモ**: **起動仮想ディスクをシステムのスロット** 0~3 **に装着されたディスクドライブからのみ作成します。** AHCI **デバイスのディスク 接続に関する詳細は、「**AHCI **[デバイスのディスク接続」](#page-16-0)を参照してください。**

**メモ**: S130 **コントローラは、物理ディスクごとに最大** 10 **の仮想ディスクをサポートします。仮想ディスクの数が最大数の** 10 **を超 える場合は、**UEFI **または** OPROM **の機能設定を変更することはできません。この問題のトラブルシューティングについての詳細 は、「**UEFI **または** OPROM **[で機能設定を変更できない](#page-38-0)」を参照してください。**

- 3. Physical Disks (物理ディスク)フィールドで、仮想ディスクを作成する物理ディスクを選択します。
	- a. 物理ディスクを選択するには、<Insert> を押します。
	- b. 仮想ディスクに組み込む物理ディスクを選択したら、<Enter> を押します。
- 4. User Input (ユーザー入力)フィールドで、矢印キーを使用して仮想ディスクのタイプ (RAID レベル)を選択し、<Enter>を押します。
- 5. 物理ディスクの利用可能な空き領域によって、仮想ディスクのサイズを選択します。<Enter> を押します。
- 6. User Input (ユーザー入力)フィールドで、Caching Mode (キャッシングモード)を選択し、<Enter>を押します。
- 7. <C> キーを押して、仮想ディスクを作成することを確認します。

### **仮想ディスク作成中の仮想ディスクサイズの選択**

サイズが 2.199 TB の仮想ディスクの作成:

- 1. <Page Up> キーまたは <Page Down> キーを使用して段階的に表示されるサイズを選択します。または、上向き矢印キーまたは下向き矢 印を使用して、減少的に表示されるサイズを選択します。
- 2. 仮想ディスクの作成を参照して、作業を継続してください。

サイズが 2.199 TB を超える仮想ディスクの作成:

- 1. <Page Up> または上矢印キーを押して、仮想ディスクのサイズを大きくします。
- 2. 最大サイズになると、 User Input ( ユーザー入力 )フィールドにダイアログボックスが表示されます。仮想ディスクのサイズを制限するか、また は通常の最大サイズを超えるか尋ねられます。
- 3. 最大サイズを超過した仮想ディスクを作成するには、<Esc> を押します。
- 4. 必要なサイズまたは最大可能サイズになるまで、<Page Up> または上矢印キーを押します。
- 5. 仮想ディスクの作成を参照して、作業を継続してください。

# **仮想ディスクの削除**

- 1. BIOS **設定ユーティリティ**を起動します。「BIOS [設定ユーティリティの起動」](#page-18-0)を参照してください。
- 2. **メインメニュー**画面で、矢印キーを使用して**仮想ディスクの削除** を選択し、<Enter> を押します。
- 3. **仮想ディスク**フィールドの削除したい各仮想ディスクを選択します。<Insert> を押して各選択を確認します。
- 4. <Enter>を押します。

**DEAT** 

**注意**: **ダイアログボックスが表示され、選択した仮想ディスクの削除による影響が記載されています。仮想ディスクを削除すると、 すべてのデータは永久に破壊され、仮想ディスク自体も破壊されます。この操作は元に戻せません。**

- 5. <C> キーを押して削除を確認します。
	- **メモ**: 1 **つのシステムから劣化したか、障害が発生した仮想ディスクが別のシステムに追加された場合、そして仮想ディスクの最大 制限が** 10 **を超えた場合、**Normal(**正常**) **または** Ready (**準備完了**)**の仮想ディスクを削除することができません。**

# <span id="page-21-0"></span>2 **つの仮想ディスクの交換**

- 1. BIOS **設定ユーティリティ**を起動します。「BIOS [設定ユーティリティの起動」](#page-18-0)を参照してください。
- 2. **メインメニュー**画面で、 2 **つの仮想ディスクの交換** を選択し、<Enter> を押します。
	- **メモ**: **起動仮想ディスクの交換中に、起動仮想ディスクがシステムのスロット** 0 ~ 3 **に装着されているディスクドライブから作成さ れていることを確認します。** AHCI **デバイスのディスク接続に関する詳細は、「**AHCI **[デバイスのディスク接続](#page-16-0)」を参照して くださ い。 ディスクスロットの詳細は、**dell.com/poweredgemanuals **のシステム固有のオーナーズマニュアルを参照してください。**
- 3. 矢印キーを使用して、Virtual Disk(**仮想ディスク**)フィールドの仮想ディスクをハイライト表示します。<Insert> を押します。
- 4. 矢印キーを使用して、もう1つの仮想ディスクをハイライト表示します。<Insert>を押します。
- 5. <Enter> を押して、仮想ディスクを交換します。

**メモ**: **一度に交換できる仮想ディスクは** 2 **つだけです。**

**メモ**: BIOS **設定ユーティリティを使用して最大** 10 **個の仮想ディスクを作成する場合は、オプション** ROM (OPROM) **における仮 想ディスクの順序がオペレーティングシステムの仮想ディスクの順序と異って表示されます。**

# **ホットスペアディスクの管理**

Manage Hot Spare(s) (ホットスペアの管理) 画面で、グローバルまたは専用ホットスペアの割り当て、または割り当て解除します。

- 1. BIOS 設定ユーティリティを起動します。BIOS [設定ユーティリティの起動](#page-18-0)参照。
- 2. Main Menu (メインメニュー) 画面で、矢印キーを使って Manage Hot Spare(s)(ホットスペアの管理) を選択し、<Enter>を押しま す。

Manage Hot Spare(s) (ホットスペアの管理)画面の表示:

- グローバルホットスペアディスク
- 専用ホットスペアディスク

## **グローバルホットスペアディスクの割り当て**

グローバルホットスペアディスクにあて、パスクが使用できるバックアップ物理ディスクです。特定の仮想ディスクに割り当てられ (専用 となる)ません。仮想ディスクは通常、グローバルホットスペアが既に仮想ディスクの一部ではなく、充分容量がある場合、グローバルスペアディスク を利用して再構築することができます、専用ホットスペアとは違い、グローバルホットスペアはいつでも割り当てることができます。仮想ディスク上でタ スクが実行されているときも例外ではありません

**メモ**: **ホットスペアは、物理ディスクが** Physical Disks(**物理ディスク**)**フィールドで** Ready(**準備完了**)**または** Normal(**正常**)**の** Ø **場合に限り作成することができます。物理ディスクが** Online(**オンライン**)**状態の場合で、ディスクが仮想ディスクで使用されている場 合は、ホットスペアとして選択することはできません。**

グローバルホットスペアを割り当てるには、以下の手順を実行します。

- 1. BIOS Configuration utility (BIOS 設定ユーティリティ)を起動します。「BIOS [設定ユーティリティの起動」](#page-18-0)を参照してください。
- 2. Main Menu (メインメニュー)画面で、Manage Hot Spare (ホットスペアの管理)を選択し、<Enter>を押します。
- 3. Assign Global Hot Spare(s)(グローバルホットスペアの割り当て)を選択し、<Enter>を押します。
	- **メモ**: **グローバルホットスペアはシステムのスロット** 0~3 **に装着されているディスクドライブからのみ割り当てます。**AHCI **デバイス のディスク接続に関する詳細は、「**AHCI **[デバイスのディスク接続](#page-16-0)」を参照してください。ディスクスロットの詳細は、**dell.com/ poweredgemanuals **でシステム固有のオーナーズマニュアルを参照してください。**
- 4. 上矢印キーまたは下矢印キーを使用して、グローバルホットスペアとして使用するための物理ディスクを選択し、<Insert> を押します。
- 5. <Enter> を押して、グローバルホットスペアを追加します。
- 6. <C> キーを押して、操作を確認します。

## <span id="page-22-0"></span>**専用ホットスペアディスクの割り当て**

専用ホットスペアは、割り当て先である冗長仮想ディスクのためのバックアップ物理ディスクです。専用ホットスペアとして使用される物理ディスク は、既存の仮想ディスクのメンバーであってはなりませんホットスペアが有効になると、システムを中断したり、ユーザーの介入なしで、障害の発生し た物理ディスクメンバーからのデータの受け手となります。専用ホットスペアは、任意の冗長仮想ディスクに割り当てることができ、最大 4 個のホット スペアを 1 つの仮想ディスクに割り当てることができます。専用ホットスペアは、仮想ディスクでのタスクの実行中に割り当てることはできません。

**メモ**: **物理ディスクが** Failed(**障害あり**)**状態を報告する場合、または物理ディスクに接続された** SAS/SATA **ケーブルまたは電源ケ** Ø **ーブルが外された場合、仮想ディスクは** Failed(**障害あり**)**または** Degraded(**劣化**)**です。**

**メモ**: **専用ホットスペアが割り当てられた仮想ディスクが削除されると、専用ホットスペアも同時に削除され、物理ディスクの状態が**  Ø Ready(**準備完了**)**に変更されます。**

専用ホットスペアを割り当てるには、以下の手順を実行します。

- 1. BIOS Configuration utility (BIOS 設定ユーティリティ)を起動します。「BIOS [設定ユーティリティの起動」](#page-18-0)を参照してください。
- 2. Main Menu (メインメニュー)画面で、Manage Hot Spare (ホットスペアの管理)を選択し、<Enter>を押します。
- 3. Assign Dedicated Hot Spare(s)(専用ホットスペアの割り当て)を選択し、<Enter>を押します。

**メモ**: **起動仮想ディスクの専用ホットスペアは、システムのスロット** 0~3 **にわたって挿入されたディスクドライブからのみ割り当てま す。スロットの情報については、** dell.com/poweredgemanuals **でシステムのオーナーズマニュアルを参照してください。**

**メモ**: PowerEdge R330**、**R230**、**T330**、および** T130 **システムの場合、起動仮想ディスクの専用ホットスペアは、システム内の 任意のスロットに装着されているディスクドライブに割り当てることができます。**

- 4. 上矢印キーまたは下矢印キーを使用して、専用ホットスペアとして使用するための物理ディスクを選択し、<Insert> を押します。
- 5. 上矢印キーまたは下矢印キーを使用して、専用ホットスペアとして使用するための物理ディスクを選択し、<Insert> を押します。
- 6. <Enter> を押して、専用ホットスペアを追加します。
- 7. <C> キーを押して、操作を確認します。

### **ホットスペアディスクの割り当て解除**

- 1. BIOS **設定ユーティリティ**を起動します。「BIOS [設定ユーティリティの起動」](#page-18-0)を参照してください。
- **2. メインメニュー画面で、Manage Hot Spare** (ホットスペアの管理)を選択し、<Enter>を押します。
- 3. Unassign Hot Spare (s) (ホットスペアの割り当て解除)を選択し、<Enter> を押します。
- 4. 上矢印キーまたは下矢印キーを使用して、ホットスペアの割り当てを解除する物理ディスクを選択します。
- 5. <Insert>を押します。ホットスペアを削除するには、<Enter> キーを押します。
- 6. <C> キーを押して、操作を確認します。

# **物理ディスクの詳細の表示**

- 1. BIOS **設定ユーティリティ**を起動します。「BIOS [設定ユーティリティの起動」](#page-18-0)を参照してください。
- **2. メインメニュー画面 で、View Physical Disk Details** (物理ディスクの詳細の表示)を選択し、<Enter>を押します。
- 3. 矢印キーを使用して、物理ディスクを選択します。
- 4. 次の物理ディスクの詳細が表示されます。
	- a. 物理ディスク番号
	- b. チャネル番号
	- c. 物理ディスクのサイズ
	- d. 物理ディスクのステータス: Non-RAID/Ready/Online (非 RAID / 準備完了 / オンライン)
	- e. 空き領域の容量

**DEAT** 

- f. 製造元とモデル番号
- g. ワールドワイドアドレス
- h. SATA キャッシュポリシー (有効または無効)
- i. S.M.A.R.T. の状態: エラー (S.M.A.R.T. エラーのディスクが検出された場合)
- <span id="page-23-0"></span>5. <Esc> を押してメインウィンドウに戻ります。

# **仮想ディスクの詳細の表示**

- 1. BIOS **設定ユーティリティ**を起動します。「BIOS [設定ユーティリティの起動」](#page-18-0)を参照してください。
- 2. [Main Menu](メインメニュー)画面で、View Virtual Disk Details (仮想ディスク詳細の表示)を選択し、<Enter>を押します。
- 3. 矢印キーを使用して、仮想ディスクを選択します。
- 4. 仮想ディスクが表示され、次の詳細が表示されます。
	- a. 仮想ディスク番号
	- b. RAID レベル
	- c. サイズ
	- d. Status(ステータス)(**読み取り先行** / **ライトバック、読み取り先行なし** / **ライトバック、読み取り先行** / **ライトスルー、読み取り先行 なし** / **ライトスルー**)
- 5. <Esc> を押してメインウィンドウに戻ります。

**メモ**: Physical Disks(**物理ディスク**)**フィールドには、仮想ディスクに含まれる物理ディスクが緑色にハイライト表示されたテキス トで示されます。**

# **ディスクの再スキャン**

Rescan Disks (ディスクの再スキャン) オプションでは、すべてのチャネルが再スキャンされ、新規または削除済みの物理ディスクが検索され、各 物理ディスクから設定情報が再び読み取られます。

**メモ**: **物理ディスクに障害が発生した場合には、再スキャンを通じてオンラインで取得することができます。**

- 1. BIOS **設定ユーティリティ**を起動します。「BIOS [設定ユーティリティの起動」](#page-18-0)を参照してください。
- 2. **[Main Menu](メインメニュー)画面で、Rescan Disks(ディスクの再スキャン)**を矢印で選択します。
- 3. <Enter> を押して再スキャンを続行します。

# **コントローラオプション**

Controller Options(**コントローラオプション**)機能を使用すると、 **エラー時の** BIOS **停止** オプションを使用できるようになります。Pause if... (... **の 場合は一時停止**)を有効にすると、起動プロセスは一時停止し、仮想ディスクは Degraded(**劣化**)または Failed(**障害あり**)になり ます。起動を続行するには、<Enter> キーを押します。

ウィンドウにエラーメッセージが表示されます。 Pause... (一時停止) が OFF (オフ) の場合、エラーメッセージが少しの間表示されますが、起動 プロセスは続行します。

- 1. BIOS **設定ユーティリティ**を起動します。 BIOS [設定ユーティリティの起動を](#page-18-0)参照してください。
- 2. [Main Menu] 画面で、矢印キーを使用して Controller Options (コントローラオプション) を選択します。
- 3. Controller Options(**コントローラオプション**)フィールドで、上矢印キーまたは下矢印キーを使用して、必要なコントローラオプションまでス クロールします。
	- a. Pause if Degraded(**劣化の場合は一時停止**)

ON の場合は、劣化状態の仮想ディスクが検出されると BIOS は起動を停止します。

<Enter>を押して、ON と OFF を切り替えます。

b. Pause if Failed(**障害ありの場合は一時停止**)

ON の場合は、障害のある仮想ディスクが検出されると BIOS は起動を停止します。

<Enter> を押して、ON と OFF を切り替えます。

c. **物理ディスク書き込みキャッシュの管理**

- <span id="page-24-0"></span>• オプションが Default (デフォルト)に設定されている場合:
	- 物理ディスク書き込みキャッシュポリシーは、帯域幅 3 Gbps の SSD および HDD に対して有効です。
	- 物理ディスク書き込みキャッシュ機能は、帯域幅 6 Gbps の HDD に対して無効です。
- オプションが Enable(**有効**)に設定されている場合、機能は選択したディスク上で有効です。
- オプションが Disable(**無効**)に設定されている場合、機能は選択したディスク上で無効です。
- 4. <Esc> を押してメインウィンドウに戻ります。

# **起動の続行**

**DELI** 

- **1. BIOS 設定ユーティリティ**を起動します。「BIOS [設定ユーティリティの起動」](#page-18-0)を参照してください。
- 2. [Main Menu](メインメニュー)画面で、矢印を使用して Continue to Boot (起動の続行)を選択します。 システムが正常に再起動します。

# <span id="page-25-0"></span>UEFI RAID **設定ユーティリティ**

UEFI (Unied Extensible Firmware Interface) RAID 設定ユーティリティ は、システム BIOS <F2> に統合されたストレージ管理アプリケーション で、RAID、仮想ディスク、および物理ディスクの設定と管理に使用できます。このユーティリティはオペレーティングシステムに依存しません。

**メモ**: **以下の項では、**UEFI RAID **設定ユーティリティの使用方法を説明します。詳細については、**UEFI RAID **設定ユーティリティのオ** U **ンラインヘルプオプションを参照してください。**

**メモ**: UEFI RAID **設定ユーティリティを使用して初期設定を行うことができます。**

# DELL PERC S130 **設定ユーティリティの起動**

- 1. システムの電源を入れます。
- 2. システムが起動するときに、<F2> を押して **セットアップユーティリティ**を起動します。 セットアップユーティリティメインメニュー画面にメニュー項目のリストが表示されます。
- 3. **デバイス設定**をクリックします。 **デバイス設定**は NIC ポートおよび S130 設定ユーティリティのすべてのオプションをリストします。 コントローラの管理メニューにアクセスするには、矢印キーまたはマウスを使用します。

**メモ**: **すべてのオプションの詳細については、ブラウザの右上の角にある ヘルプ をクリックします。個々のオプションメニューのヘル プ情報は、各オプションを下にスクロールすると表示できます。**

- **メモ**: UEFI RAID **設定ユーティリティのオプションの中には、コントローラでサポートされていない場合は表示されないものがありま す。既存の設定でサポートされていない機能は、グレイ表示になっている場合があります。**
- 4. Dell S130 **設定ユーティリティ**をクリックします。

次の**設定オプション**のリストが表示されます。

- Controller Management(**コントローラ管理**):コントローラプロパティを設定、管理、表示できます。
- Virtual Disk Management (物理ディスク管理): 仮想ディスクプロパティを設定、管理、表示できます。
- Physical Disk Management(**物理ディスク管理**):物理ディスクプロパティでのさまざまな操作を設定、管理、表示、実行できます。

# DELL PERC S130 **設定ユーティリティの終了**

- 1. System Setup Main Menu (システム設定メインメニュー)画面の右下にある Finish (終了) をクリックします。 選択内容を確認するための警告メッセージが表示されます。
- 2. 設定ユーティリティを終了するには Yes (はい)をクリックします。

# **コントローラ管理**

### **コントローラプロパティの表示**

**コントローラ情報の表示**画面では、コントローラのプロパティとファームウェアのプロパティを表示することができます。 **セットアップユーティリティメインメニュー**で、**デバイス設定** → Dell PERC S130 **設定ユーティリティ** → **コントローラ管理** → **コントローラ情報 の表示**の順にクリックします。

<span id="page-26-0"></span>この表では、**コントローラ情報を表示** 画面の詳細を説明します。

**メニュー項目 説明**

**PCI ID PCI ID を表示されます。** 

**物理ディスクの数** システムで利用可能な物理ディスクの合計数を表示されます。

**仮想ディスクカウント** 使用可能な仮想ディスクの合計数が表示されます。

UEFI **のドライババー** システムにインストールされている UEFI ドライババージョンが表示されます。

**ジョン**

**ファームウェアビルド時** ファームウェアを最後に更新した日時が表示されます。

```
刻
```
### **仮想ディスクの起動順序を変更する**

**ブータブルデバイスの設定** で仮想ディスクの起動順序を変更することができます。

- 1. Dell PERC S130 **設定ユーティリティ**を起動します。「DELL PERC S130 [設定ユーティリティの起動](#page-25-0)」を参照してください 。
- 2. **コントローラの管理 → コントローラプロパティの変更**の順にクリックします。

**メモ**: **起動仮想ディスクの交換中に、起動仮想ディスクがシステムのスロット** 0 ~ 3 **に装着されているディスクドライブから作成さ れていることを確認します。** AHCI **デバイスのディスク接続に関する詳細は、「**AHCI **[デバイスのディスク接続](#page-16-0)」を参照して くださ い。 ディスクスロットの詳細は、**dell.com/poweredgemanuals **のシステム固有のオーナーズマニュアルを参照してください。**

- 3. **ブータブルデバイスの設定**リンクをクリックします。 [ **変更順序** ] ダイアログボックスに使用可能な仮想ディスクのリストが表示されます。
- 4. 矢印キーを使用して、仮想ディスクを設定し、 + または で、最初に起動する必要がある、仮想ディスクの順序を変更します。
- 5. OK をクリックします。 仮想ディスクの起動順序の変更が表示されます。

### **重要な** BIOS **エラーが存在する場合は、システムを起動させない**

**コントローラプロパティの変更**画面では、重要な BIOS が存在する場合、システムの起動を停止するオプションを有効または無効にすることがで きます。これは手動介入が必要です。

- 1. Dell PERC S130 **設定ユーティリティ**を起動します。「DELL PERC S130 [設定ユーティリティの起動](#page-25-0)」を参照してください。
- 2. **コントローラの管理→コントローラプロパティの変更**の順にクリックします。

**メモ**: **起動仮想ディスクの交換中に、起動仮想ディスクがシステムのスロット** 0 ~ 3 **に装着されているディスクドライブから作成さ れていることを確認します。** AHCI **デバイスのディスク接続に関する詳細は、「**AHCI **[デバイスのディスク接続](#page-16-0)」を参照して くださ い。 ディスクスロットの詳細は、**dell.com/poweredgemanuals **のシステム固有のオーナーズマニュアルを参照してください。**

## 3. Enable BIOS Stop On Error(**エラー時の** BIOS **停止の有効化**)を有効または無効にすることができます。

### **物理ディスクの非** RAID **ディスクへの変換**

- 1. Dell PERC S130 Configuration Utility (Dell PERC S130 設定ユーティリティ)を起動します。「DELL PERC S130 [設定ユーティリティの](#page-25-0) [起動](#page-25-0)」を参照してください 。
- **2. Controller Management (コントローラ管理) → Convert to Non-RAID Disk (非 RAID ディスクに変換する)とクリックします。**

**メモ**: **システムのスロット** 0~3 **に装着されたディスクドライブからのみ起動仮想ディスクを作成します。** AHCI **デバイスのディスク 接続に関する詳細は、「**AHCI **[デバイスのディスク接続」](#page-16-0)を参照してください。ディスクスロットの詳細は、**dell.com/ poweredgemanuals **のシステム固有のオーナーズマニュアルを参照してください。**

- 3. Select physical disks from slots other than slots 0-3 (スロット 0~3以外のスロットからの物理ディスクを選択する)を選択します。
- 4. 物理ディスクを選択し、OK をクリックします。

**DGA** 

確認画面が表示されます。

<span id="page-27-0"></span>**5. Yes** (はい)をクリックして続行します。

### **物理ディスクの** RAID **対応ディスクへの変換**

- 1. Dell PERC S130 Configuration Utility (Dell PERC S130 設定ユーティリティ)を起動します。「DELL PERC S130 [設定ユーティリティの](#page-25-0) [起動](#page-25-0)」を参照してください 。
- 2. Controller Management (コントローラ管理) → Convert to RAID capable disk (RAID 対応ディスクに変換する)とクリックします。
- 3. 物理ディスクを選択して、RAID 対応ディスクに変換します。
- 4. OK をクリックします。 確認画面が表示されます。
- **5. Yes** (はい)をクリックして続行します。

### **ディスクの再スキャン**

- 1. Dell PERC S130 **設定ユーティリティ**を起動します。「DELL PERC S130 [設定ユーティリティの起動](#page-25-0)」を参照してください。
- 2. コントローラの管理 → ディスクの再スキャンの順にクリックします。 Rescan Disks (ディスクの再スキャン)画面が表示されます。最新の物理ディスクと仮想ディスク構成についての情報を提供します。

# **仮想ディスク管理**

### Windows RAID **の設定**

- 1. Dell PERC S130 Configuration Utility (Dell PERC S130 設定ユーティリティ)を起動します。「DELL PERC S130 [設定ユーティリティの](#page-25-0) [起動」](#page-25-0)を参照してください 。
- 2. Controller Management (コントローラ管理) → Convert to RAID capable disk (RAID 対応ディスクに変換する)とクリックします。
- 3. Windows RAID を選択します。

**メモ**: **起動仮想ディスクをシステムのスロット** 0~3 **に装着されたディスクドライブからのみ作成します。**AHCI **デバイスのディスク 接続に関する詳細は、「**AHCI **[デバイスのディスク接続」](#page-16-0)を参照してください。**

- 4. Select physical disks from slots other than slots 0-3 (スロット 0~3以外のスロットからの物理ディスクを選択する)を選択します。
- 5. 物理ディスクを選択し、OK をクリックします。 確認画面が表示されます。
- **6. Yes** (はい)をクリックして続行します。
- 7. 物理ディスクの変換後、Controller Options (コントローラオプション)画面の Virtual Disk Management (仮想ディスク管理)をクリック します。
- 8. Create Virtual Disk (仮想ディスクの作成)をクリックします。
- 9. Select the Physical Disk (物理ディスクの選択)をクリックします。
- 10. メディアタイプおよび物理ディスクのを選択します。
- 11. OK をクリックします。 確認画面が表示されます。
- 12. Yes (はい)をクリックして続行します。

### Linux RAID **の設定**

**メモ**: S130 **コントローラは、**RHEL 7.2**、**SLES 11 SP4**、および** SLES 12 SP1 **のみをサポートします。**RHEL 7.1 **以前、**SLES 11 SP3 **以** Ø **前、および** SLES 12 SP2 **以降がインストールされている場合、**Linux **インストーラは仮想ディスクの検知に失敗します。**

DEL

**メモ**: Linux RAID **機能はすべての第** 13 **世代システムでサポートされています。** Ø

- <span id="page-28-0"></span>**メモ**: PowerEdge R330**、**R230**、**T330**、および** T130 **システムで** RHEL 7.2 **向けの** Linux RAID **を設定している場合、**https:// access.redhat.com/downloads/content/69/ver=/rhel---7/7.2/x86\_64/product-software **から利用できる最新のドライバアッ プデートディスク**(DUD)**をダウンロードするようにしてください。**
- **メモ**: PowerEdge R330**、**R230**、**T330**、および** T130 **システムで** SLES 11 SP4 **または** SLES 12 SP1 **向けの** Linux RAID **を設定して** Ø **いる場合、**https://drivers.suse.com/dell/Dell\_PowerEdge\_13G/sle-11-sp4-x86\_64/1.0/install-readme.html **から利用できる 最新のドライバアップデートディスク**(DUD)**をダウンロードするようにしてください。**
- **メモ**: **システムでの** Linux RAID **の設定に** Dell Lifecycle Controller **を使用しないようにしてください。** W
- 1. Dell PERC S130 Configuration Utility (Dell PERC S130 設定ユーティリティ)を起動します。「DELL PERC S130 [設定ユーティリティの](#page-25-0) [起動](#page-25-0)」を参照してください 。
- 2. Controller Management (コントローラ管理) → Convert to RAID capable disk (RAID 対応ディスクに変換する)とクリックします。
- **3. Linux RAID** タイプを選択します。
- 4. Select physical disks from slots other than slots 0-3 ( スロット 0~3 以外のスロットからの物理ディスクを選択する ) を選択します。
- 5. 物理ディスクを選択し、OK をクリックします。 確認画面が表示されます。
- **6. Yes** (はい)をクリックして続行します。
- 7. 物理ディスクの変換後、Virtual Disk Management (仮想ディスク管理)画面に移動して Create Virtual Disks (仮想ディスクの作成) をクリックします。
- 8. 必要な Linux オペレーティングシステムを選択します。

**メモ**: **オペレーティングシステムに** RHEL **を選択する場合、すべての物理ディスク容量が** Virtual Disk Size(**仮想ディスクサイズ**) **フィールドに使用されます。**RHEL **では、物理ディスク容量全体でしか仮想ディスクを作成できません。**

**メモ**: **オペレーティングシステムに** SLES **を選択する場合、物理ディスク容量のすべて、または一部を使用して仮想ディスクを作成 することができます。**

- 9. Select the Physical Disk (物理ディスクの選択)をクリックします。
- 10. メディアタイプおよび物理ディスクのを選択します。
- 11. OK をクリックします。 確認画面が表示されます。
- **12. Yes** (はい)をクリックして続行します。

#### RAID **の混在設定**

お使いのシステムが Windows と Linux RAID ディスクの両方がある RAID の混在設定を検知した場合、S130 UEFI 設定ユーティリティは、次の タスクの実行が推奨される混在設定画面を表示します。

- 1. Linux RAID ディスクを変換するには:
	- a. WARNING: MIXED CONFIGURATION (警告: 混在設定)画面で Windows RAID 設定を選択します。
	- b. Linux RAID 設定がリストされている物理ディスクを選択して、CONVERT TO NON-RAID (非 RAID に変換する)リンクをクリックしま す。ディスクを非 RAID に変換したくない場合は、Linux RAID 設定を持つ物理ディスクをシステムから取り外します。
- 2. Windows RAID ディスクを変換するには:
	- a. WARNING: MIXED CONFIGURATION (警告: 混在設定)画面で Windows RAID 設定を選択します。
	- b. Windows RAID 設定がリストされている物理ディスクを選択して、CONVERT TO NON-RAID (非 RAID に変換する)リンクをクリック します。ディスクを非 RAID に変換したくない場合は、Windows RAID 設定を持つ物理ディスクをシステムから取り外します。

**メモ**: S130 **コントローラは** RAID **の混在設定をサポートしていません。**Windows **と** Linux RAID **ディスクの両方がある** RAID **の混在 設定が検知されたら、それらの物理ディスクをクリアするか、物理ディスクを変換するまで、これ以上のタスクを実行することはできませ ん。**

### **仮想ディスクプロパティの管理**

**DGA** I

View Virtual Disk Properties (仮想ディスクプロパティの表示)画面では、仮想ディスクプロパティおよびポリシーを表示することができます。

<span id="page-29-0"></span>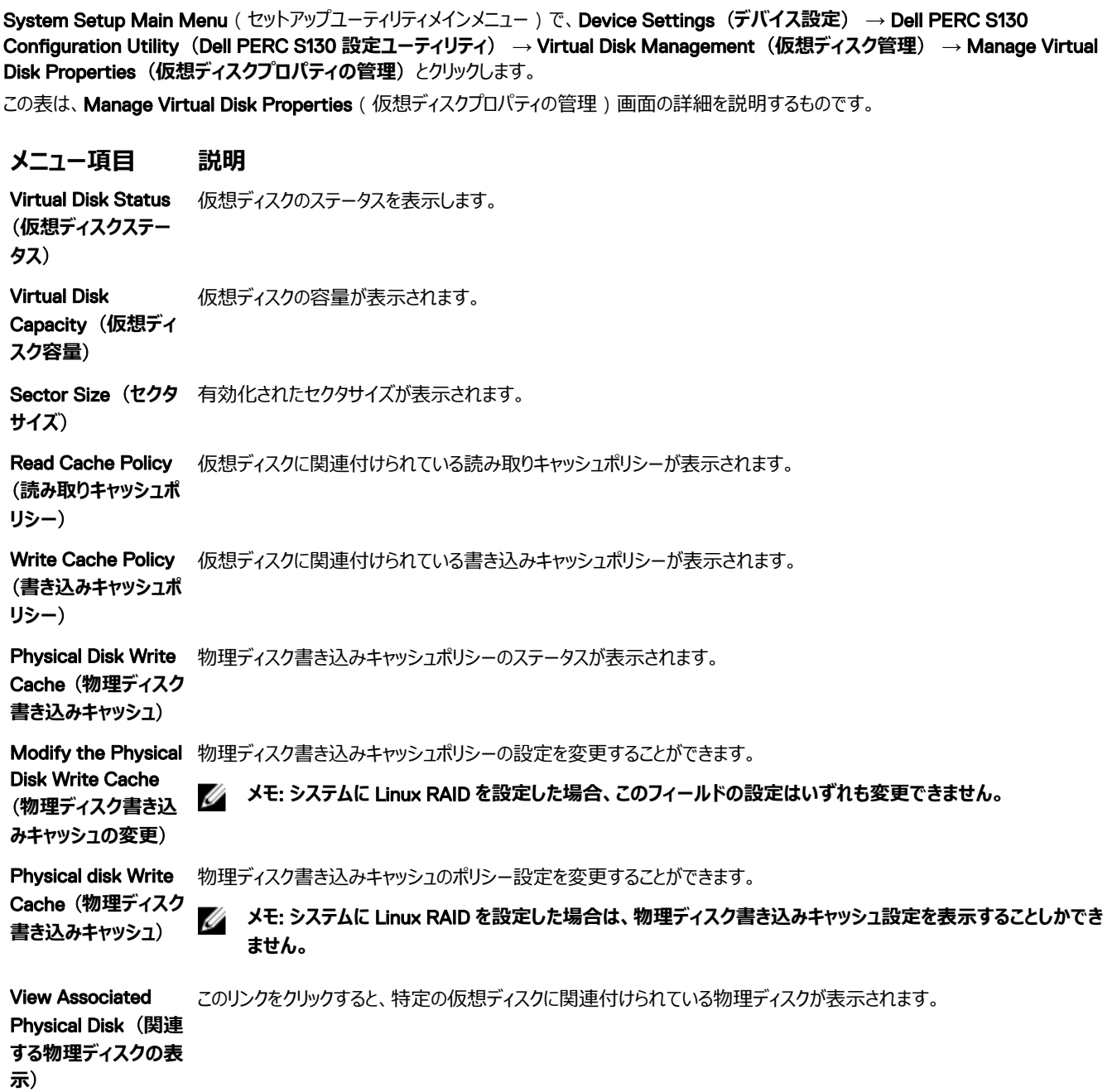

## **仮想ディスクのプロパティとポリシーを表示する**

View Virtual Disk Properties(**仮想ディスクのプロパティの表示**) 画面を使用して、仮想ディスクのプロパティおよびポリシーを表示します。 System Setup Main Menu (**セットアップユーティリティメインメニュー**)において、Device Settings(**デバイス設定**) → Dell PERC S130 **設定ユーティリティ** → **仮想ディスク管理** → **仮想ディスクのプロパティの表示**をクリックします。

DELL

この表は、 View Virtual Disk Properties(**仮想ディスクのプロパティ**)画面の詳細を説明します。

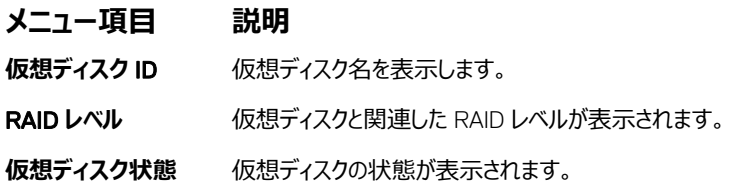

#### <span id="page-30-0"></span>**メニュー項目 説明**

**仮想ディスク容量** 仮想ディスクの容量が表示されます。

セクタサイズ<br>セクタサイズ **有効なセクタサイズが表示されます。** 

**読み取りキャッシュボリ** 仮想ディスクに関連付けられている読み取りキャッシュポリシーが表示されます。

**シー**

**書き込みキャッシュポ** 仮想ディスクに関連付けられている読み取りキャッシュポリシーが表示される

**リシー**

**関連する物理ディス** 各仮想ディスクに関連付けられている物理ディスクを表示します。

**ク**

### **仮想ディスクの削除**

- 1. Dell PERC S130 **設定ユーティリティ**を起動します。「DELL PERC S130 [設定ユーティリティの起動](#page-25-0)」を参照してください 。
- 2. 仮想ディスクの管理→仮想ディスク操作の選択をクリックします。
- 3. 削除する仮想ディスクをドロップダウンメニューから選択します。
- 4. Delete Virtual Disks (仮想ディスクの削除)リンクをクリックします。 続行するには、選択したオプションを確認します。
- 5. 続行するには Confirm(確認する) を選択して Yes (はい) をクリックします。 選択した仮想ディスクは削除されます。
- **メモ**: 1 **つのシステムから劣化したか、障害が発生した仮想ディスクが別のシステムに追加された場合、そして仮想ディスクの最大制限 が** 10 **を超えた場合、**Normal(**正常**) **または** Ready (**準備完了**)**の仮想ディスクを削除することができません。**

# **物理ディスク管理**

### **物理ディスクプロパティの表示**

View Physical Disk Properties (物理ディスクプロパティの表示)画面では、物理ディスクのプロパティを表示することができ、物理ディスクと関 連する仮想ディスクについての詳細も提供されます。

**System Setup Main Menu** (セットアップユーティリティメインメニュー)で、Device Settings (デ**バイス設定) → Dell PERC S130** Configuration Utility (Dell PERC S130 設定ユーティリティ) → Physical Disk Management (物理ディスク管理) → View Physical **Disk Properties (物理ディスクプロパティの表示) とクリックします。** 

この表は、View Physical Disk Properties (物理ディスクのプロパティの表示)画面の詳細を説明するものです。

#### **メニュー項目 説明**

**DELI** 

**Select Physical Disk** ドロップダウンリストから物理ディスクを選択することができます。 (**物理ディスクの選 択**) Physical Disk Properties(**物理ディ スクプロパティ**) 物理ディスクプロパティに関する情報を表示します。 Physical Disk ID(**物** 物理ディスクの ID を表示します。 **理ディスク** ID) State (状態) **おから**表示されている場合は、ディスクが非 RAID ディスクまたは非 RAID 対応であるか表示されます。 Size(**サイズ**) 物理ディスクの合計サイズを表示します。

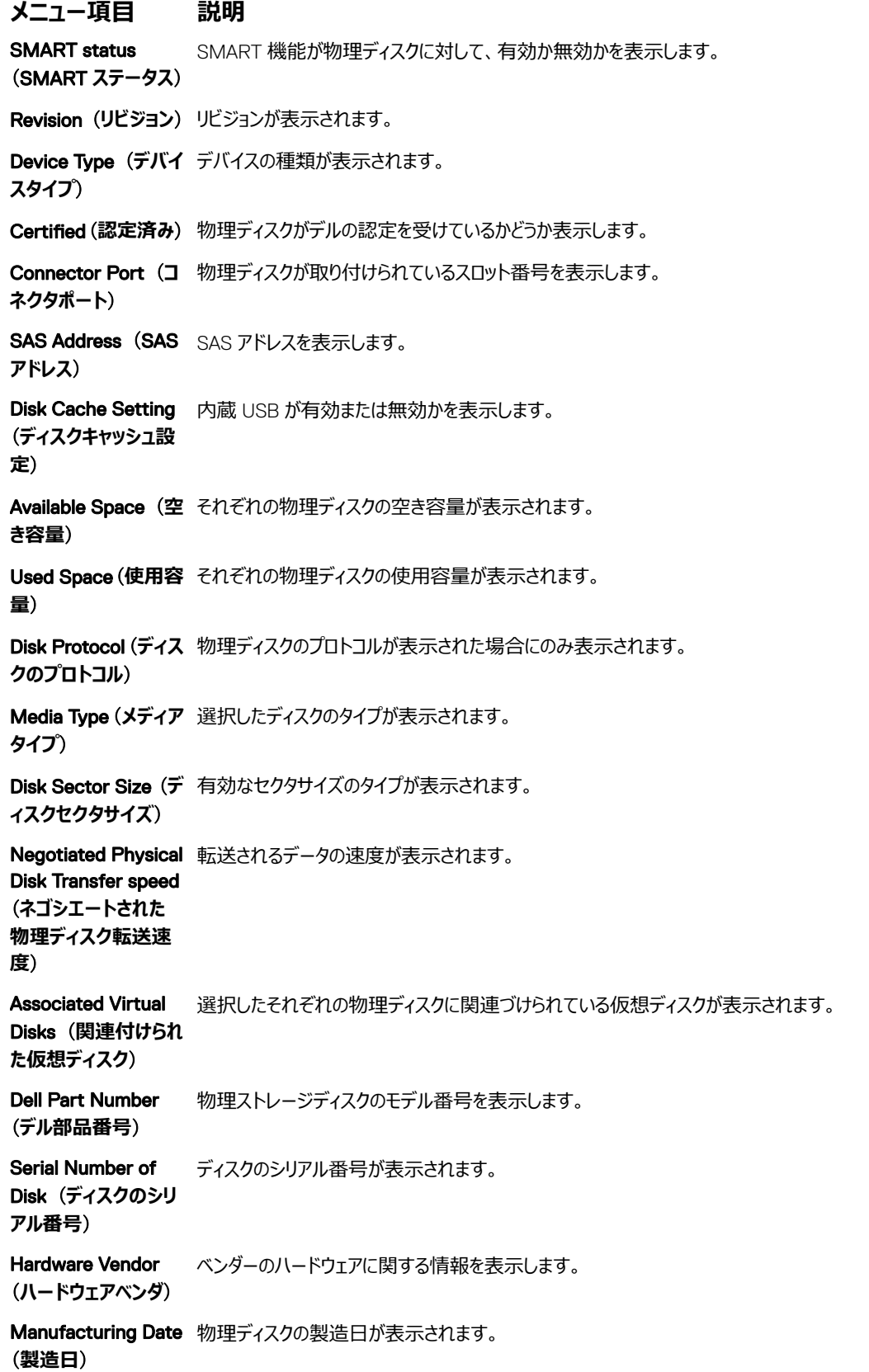

 $($ DELL $)$ 

### <span id="page-32-0"></span>**物理ディスク書き込みキャッシュポリシーの管理**

次の手順を実行して物理ディスク書き込みキャッシュポリシーを有効にします。

- 1. Dell PERC S130 Configuration Utility (Dell PERC S130 設定ユーティリティ)を起動します。「DELL PERC S130 [設定ユーティリティの](#page-25-0) [起動」](#page-25-0)を参照してください 。
- 2. Physical Disk Management (物理ディスクの管理) Select Physical Disk Operations (物理ディスク操作の選択)の順にクリックし ます。
- 3. Manage Physical Disk Properties (物理ディスクプロパティの管理)リンクをクリックします。 Manage Physical Disk Properties (物理ディスクプロパティの管理)画面が表示されます。
- 4. 次の物理ディスク書き込みキャッシュポリシーから選択します。

```
物理ディスク書き
説明
込みキャッシュポリ
シー
```
Default (デフォルト) 物理ディスク書き込みキャッシュ機能は以下に対して有効になっています。

- SSD
- 3 Gbps HDD

物理ディスク書き込みキャッシュ機能は 6 Gbps HDD に対して無効になっています。

- Enable(**有効**) 機能は選択したディスクで有効になっています。
- **Disable (無効) 機能は選択したディスクで無効になっています。**
- 5. Apply (適用)をクリックして変更を保存します。
	- **メモ**: **再構築後は、グローバルホットスペアディスクの物理ディスク書き込みキャッシュポリシーを、最後に設定された仮想ディスク の書き込みキャッシュポリシーに変更するようにしてください。**
	- **メモ**: View Virtual Disk Properties(**仮想ディスクプロパティの表示**)**画面で、その仮想ディスクに関連付けられている物理ディ スク全体で物理ディスク書き込みキャッシュ設定が統一されていることを確認してください。**
	- **メモ**: **システムに** Linux RAID **を設定した場合、物理ディスクキャッシュポリシー機能設定を変更できません。**
	- **メモ**: **物理ディスク書き込みキャッシュの動作に関する詳細は、「[システムのトラブルシューティング](#page-37-0)」の項を参照してください。**

#### 4Kn **セクタサイズの選択**

- 1. Dell PERC S130 **設定ユーティリティ**を起動します。「DELL PERC S130 [設定ユーティリティの起動](#page-25-0)」を参照してください 。
- 2. 仮想ディスクの管理→仮想ディスクの作成 の順にクリックします。
- 3. **物理ディスクの選択** リンクをクリックします。
- 4. 4Kn セクタサイズを選択します。

**DELI** 

5. 変更を保存するには、**変更の適用** をクリックします。

### **グローバルホットスペアの割り当て**

- 1. Dell PERC S130 Configuration Utility (Dell PERC S130 設定ユーティリティ)を起動します。「DELL PERC S130 [設定ユーティリティの](#page-25-0) [起動](#page-25-0)」を参照してください 。
- 2. Physical Disk Management (物理ディスクの管理) → Select Physical Disk Operations (物理ディスク操作の選択) の順にクリ ックします。

<span id="page-33-0"></span>**メモ**: **グローバルホットスペアはシステムのスロット** 0~3 **に装着されているディスクドライブからのみ割り当てます。**AHCI **デバイス のディスク接続に関する詳細は、「**AHCI **[デバイスのディスク接続](#page-16-0)」を参照してください。ディスクスロットの詳細は、**dell.com/ poweredgemanuals **でシステム固有のオーナーズマニュアルを参照してください。**

- 3. ドロップダウンメニューから、準備完了状態にある、物理ディスクを選択します。
- 4. Assign Global Hot Spare (グローバルホットスペアの割り当て)リンクをクリックします。

**メモ**: **システムに** Linux RAID **が設定されている場合、グローバルホットスペアディスクは作成できません。**

## **グローバルホットスペアの割り当て解除**

- 1. Dell PERC S130 Configuration Utility (Dell PERC S130 設定ユーティリティ)を起動します。「DELL PERC S130 [設定ユーティリティの](#page-25-0) [起動](#page-25-0)」を参照してください 。
- 2. Physical Disk Management (物理ディスクの管理) → Select Physical Disk Operations (物理ディスク操作の選択)の順にクリ ックします。
- 3. ドロップダウンメニューからグローバルホットスペアを選択します。
- 4. Unassign Hot Spare (ホットスペアの割り当て解除)リンクをクリックします。

### **専用ホットスペアの割り当て**

- 1. Dell PERC S130 Configuration Utility (Dell PERC S130 設定ユーティリティ)を起動します。「DELL PERC S130 [設定ユーティリティの](#page-25-0) [起動](#page-25-0)」を参照してください 。
- 2. Virtual Disk Management (仮想ディスク管理) → Manage Virtual Disk Properties (仮想ディスクプロパティの管理) → Manage Dedicated Hot Spares (専用ホットスペアの管理)とクリックします。

**メモ**: **専用ホットスペアはシステムのスロット** 0~3 **に装着されているディスクドライブからのみ割り当てます。**AHCI **デバイスのディ スク接続に関する詳細は、「**AHCI **[デバイスのディスク接続](#page-16-0)」を参照してください。ディスクスロットの詳細は、**dell.com/ poweredgemanuals **でシステム固有のオーナーズマニュアルを参照してください。**

- 3. ドロップダウンメニューから、準備完了状態にある物理ディスクを選択します。
- 4. Add Hot Spare Disk (ホットスペアディスクを追加する)リンクをクリックします。

# <span id="page-34-0"></span>**ドライバのインストール**

Dell PowerEdge RAID Controller(PERC)S130 は、サポートされているオペレーティングシステムと動作するためのソフトウェアドライバが必要で す。PERC S130 のためのドライバをインストールすることは、システムのタイプによって異なり、また、お持ちのオペレーティングシステムにより異なりま す。

#### **メモ**: **オペレーティングシステムの互換性を確認するには、**dell.com/support/manuals **を参照してください。**

# **インストール前の要件**

オペレーティングシステムをインストールする前に、次の準備を行ってください。

- オペレーティングシステムに同梱されている Microsoft の『はじめに』マニュアルをお読みください。
- お使いのシステムに、最新の BIOS、ファームウェア、およびドライバのアップデートがあることを確認します。必要に応じて、最新の BIOS、ファー ムウェア、およびドライバのアップデートを dell.com/support からダウンロードします。
- デバイスドライバメディア(USB ドライブ、CD、または DVD)を作成します。

### SATA **コントローラの** RAID **モードへの設定**

- 1. システムの電源を入れます。
- 2. Dell Power-On Self-Test(POST) 画面が表示されたら、<F2> を押します。
- 3. Dell PowerEdge System ウィンドウが表示されたら、SATA Settings (SATA 設定)にスクロールし、<Enter> を押します サブ画面で、SATA Controller (SATA コントローラ)が RAID モードに設定されていることを確認します。

**メモ**: **必要に応じて、スペースバーを使用して設定を変更します。**

- 4. <Esc> を押して終了します。
- **5.** もう一度<Esc> を押します。

### **仮想ディスクの初期化**

仮想ディスクの初期化の詳細については、[物理ディスクの初期化を](#page-19-0)参照してください。

### **仮想ディスクの作成**

**DGA** 

仮想ディスクの作成の詳細については[、仮想ディスクの作成](#page-20-0)を参照してください。

### PERC S130 **オプションと起動リストの優先順位の確認**

1. Virtual Disks (仮想ディスク)フィールドでブータブル仮想ディスクが一番最初にリストされていることを確認してください。ブータブル仮想ディ スクが一番最初にリストされていない場合、2[つの仮想ディスクの交換](#page-21-0)を参照してください。

**メモ**: **非** RAID **仮想ディスクが使用されている**(**かつ** Virtual Disk **リストに表示されている**)**場合は、**Swap Two Virtual Disks (2 **つの仮想ディスクの交換**)**オプションはシステムに** RAID **対応物理ディスクが存在する場合にのみ、有効になります。**

2. Continue to Boot (起動の続行)を選択して、<Enter>を押します。

# <span id="page-35-0"></span>Windows **ドライバインストール用デバイスドライバメディアの作成**

### PERC **ドライバを** Dell **サポートサイトからダウンロードするすべてのオペレーティングシステムに対する**  S130

- 1. dell.com/drivers にアクセスします。
- 2. **製品の選択** セクションで、お使いのシステムのサービスタグを **サービスタグまたはエクスプレスサービスコード** フィールドに入力します。

### **メモ**: **サービスタグがない場合は、サービスタグを自動的に検出する を選択してシステムにサービスタグを自動検出させるか、すべ てのデル製品のリストから選択する を選択して 製品の選択 ページから製品を選択します。**

- 3. **オペレーティングシステム**、**カテゴリ**、**リリース日付**、および **重要度** を対応するドロップダウンリストから選択します。 ユーザーの選択した項目に該当するドライバが表示されます。
- 4. 必要なドライバを USB ドライブ、CD、または DVD にダウンロードします。
- 5. オペレーティングシステムのインストール中、大容量記憶装置ドライバをロードするには **ドライバのロード** オプションで作成したメディアを使用 します。オペレーティングシステムの再インストールの詳細については、dell.com/operatingsystemmanuals でオペレーティングシステムマニュ アルを参照してください。

### Dell Systems Service and Diagnostic Tools **メディアからの** Windows **用ドライバのダウンロード**

1. システムに『*Dell Systems Service and Diagnostics Tools*』メディアを挿入します。

Dell Service and Diagnostic Utilities **へようこそ**画面が表示されます。

- 2. お使いのシステムモデルおよびオペレーティングシステムを選択します。 対応オペレーティングシステムのリストは、「[対応オペレーティングシステム](#page-6-0)」を参照してください。
- 3. **続行** をクリックします。
- 4. 表示されるドライバのリストから、必要なドライバを選択します。
- 5. 自己解凍型 ZIP ファイルを選択し、Run (実行) をクリックします。
- 6. ドライバを CD、DVD、または USB ドライブにコピーします。 必要なすべてのドライバについて、この手順を繰り返します。
- 7. オペレーティングシステムのインストール中に Load Driver (ド**ライバをロードする**)オプションで作成したメディアを使用して、大容量ストレー ジのドライバをロードします。

オペレーティングシステムの再インストールの詳細については、お使いのオペレーティングシステムに関連するセクションを参照してください。

# Windows Server 2008 R 2 **または** Windows Server 2012/2012 R 2 **のドラ イバのインストール**

- 1. システムの電源を入れ、[Microsoft Windows Server の CD から起動します。
- 2. 画面の指示に従い、Where do you want to install Windows? 画面が表示されるまで画面の指示に従います。
- 3. ドライバファイルが含まれている CD-ROM、DVD、または USB フラッシュドライブを挿入します。
- **4. Load Driver (ドライバのロード) サブ画面で、Browse (参照) をクリックします。**
- 5. コントローラドライバファイルが保存されているディレクトリに移動し、 OK **をクリックします**。
- 6. Select the driver to be installed (インストールするドライバを選択してください) というウィンドウで、Dell PERC S130 コントローラを選 **択し、Next (次へ)** をクリックしてドライバファイルをロードします。
- 7. ドライバーが読み込まれてから、Where do you want to install Windows?に戻ると、インストール手順を続行するために Next (**次へ**)を クリックし、インストール手順続行します。

インストールが完了したら、Dell OpenManage(OMSA) コンポーネントで使用される構成ドライバを (必要な場合 ) インストールし、S130 コントロ ーラ を構成します。

- <span id="page-36-0"></span>**メモ**: Windows Server 2012 **オペレーティングシステムをインストールする際に、**support.microsoft.com/kb/2789962 **でご利用いた だけるホットフィックスアップデートを必ずインストールしてください。**
- **メモ**: 4Kn **セクタドライブの場合、**Windows 2012 **または** Windows 2012 R2 **オペレーティングシステムのインストール中に、** diskpart.exe **ファイルを使用してパーティションを作成するようにします。詳細については、**https://technet.microsoft.com/en-us/ library/dn387075.aspx **を参照してください。**

# Windows Server 2008 **または** Windows Server 2012/2012 R 2 **の既存の ドライバの更新、**

- 1. **スタート** → **コントロールパネル** → **システムとセキュリティ** → **システムを選択します。 コンピュータに関する基本情報を表示する** ウィンドウが表示されます。
- 2. **デバイスマネージャ**のリンクをクリックします。 **デバイスマネージャ** 画面が表示されます。
- 3. Dell PERC S130 **コントローラ**をアップデートするための**ストレージコントローラ**をクリックし、次に Dell PERC S130 **設定デバイス**をアップデ ートするための**システムデバイス**をクリックします。
- 4. ドライバをアップデートする RAID コントローラをダブルクリックします。
- 5. **ドライバ** タブをクリックして、**ドライバの更新** をクリックします。 Upgrade Device Driver Wizard (デバイスドライバのアップグレードウィザード)が表示されます。
- 6. ドライバを含む媒体(USB キー/CD/DVD)を挿入します。
- 7. **コンピュータを参照してドライバソフトウェアを検索**ウィンドウをクリックします。
- 8. **コンピュータ上のデバイスドライバの一覧から選択する** をクリックします。
- 9. **ディスク使用** ボタン'をクリックし、適切なロケーションを参照します。
- 10. 適切な RAID コントローラを選択し、Next (次へ)をクリックします。 新しいドライバのインストールがアップロードされます。
- 11. すべてのウィンドウを閉じて、変更を有効にするには、システムを再起動します。

# Windows Server 2016 **用のドライバのインストール**

- 1. システムの電源を入れ、[Microsoft Windows Server の CD から起動します。
- 2. Where do you want to install Windows?(Windows **のインストール先**)が表示されるまで、画面の指示に従います。画面<:so>がめ ん
- 3. ドライバファイルが含まれている CD-ROM/DVD、または USB フラッシュドライブを挿入します。
- **4. Load Driver (ドライバのロード) サブ画面で、Browse (参照) をクリックします。**
- 5. コントローラドライバファイルが保存されているディレクトリに移動し、 OK **をクリックします**。
- 6. Select the driver to be installed (インストールするドライバを選択してください) というウィンドウで、Dell PERC S130 コントローラを選 **択し、Next (次へ)** をクリックしてドライバファイルをロードします。

ドライバがロードされ、Where do you want to install Windows?(Windows **のインストール先**)画面が表示されます。

**7. Next** (次へ) をクリックします。

**DELI** 

Microsoft Windows Server ドライバをインストールした後に S130 コントローラを設定するには、OpenManage System Administrator(OMSA) が使用する設定ドライバ(必要な場合)をインストールします。

DEL

# <span id="page-37-0"></span>**システムのトラブルシューティング**

Dell PowerEdge RAID Controller Shared(PERC)S130 のサポートを受けるには、Dell テクニカルサービスの担当者にお問い合わせいただくか、 dell.com/support にアクセスしてください。

# Windows 2012/2012 R2 **オペレーティングシステムのインストール中に新しい パーティションを作成できない**

**推定要因** : UEFI モードで システム を起動してから、Windows 2012/2012 R2 オペレーティングシステムを 4K ネイティブドライブを 使用する仮想ディスクにインストールしようとすると、次のエラーメッセージが表示されます。 We could not create a new partition。

**対応処置** この問題を解決するには、次の手順を実行してください。

- 1. Where do you want to install Windows? (Windows をどこにインストールしますか?)ウィザードで、 setup.exe ファイルで作成されたパーティションを選択し、Delete (削除) をクリックします。setup.exe ファイルで 作成された他のパーティションに対してこの手順を繰り返します。
- 2. 新しいインストールパーティションを作成するには、New(**新規**)をクリックし、OS のインストールを続行します。
- **メモ**: **にこの問題を回避するには、**Windows 20012/2012 R2 **の** OS **をインストール中に** diskpart.exe **ファイ ルを使用し てパーティションを作成するようにします。**

# 4K **セクタディスクの使用中にシステムで** 0x0000003B **または** 0x0000007E **停止エラーが発生する**

**推定要因** : 4K ネイティブドライブに Windows 2012 R2 をインストールしてシステムを起動すると、お使いのシステムが機能を停止 し、次のエラーメッセージの BSOD が表示されます。 system\_thread\_exception not handled (WppRecorder.sys)

**対応処置** この問題を解決するには、次の手順を実行してください。

- 1. 回復コンソールを起動します。
- 2. コマンドプロンプトを起動します。
- 3. 次のコマンドを実行します。 c:\windows\system32\compact.exe /U c:\windows\system32\drivers\\*.sys
- 4. システムを再起動します。
- 5. 正常に起動したら、システム全体の NTFS 圧縮を無効にします。
- 6. もう一度システムを再起動します。

詳細については、KB記事(https://support.microsoft.com/en-us/kb/3027108#/en-us/kb/3027108)を参 照してください。

# <span id="page-38-0"></span>**物理ディスク書き込みキャッシュポリシーを無効にするとパフォーマンスが低下す る**

**対応処置** この問題を解決するには、物理ディスク書き込みキャッシュポリシーを有効にします。

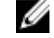

- **メモ**: **システムに一定の電力供給があることを確認します**(UPS **を推奨**)**。**
- **メモ**: Dell Lifecycle Controller **を使用して仮想ディスクを作成する場合、物理ディスク書き込みキャッシュポ リシーがデフォルトに設定されます。物理ディスク書き込みキャッシュポリシーの動作に関する詳細については、 「[物理ディスク書き込みキャッシュポリシーの管理](#page-32-0)」を参照してください。**

# UEFI **または** OPROM **で機能設定を変更できない**

**推定要因** : その想ディスクの数が 10 を超える場合は、UEFI または OPROM の設定を変更することはできません。

**対応処置** この問題を解決するには、次の手順を実行してください。

- 1. オペレーティングシステムを起動します。
- 2. Dell OpenManage を使用して、仮想ディスクの最大数が 10 を超えないようにします。

# **オペレーティングシステムに障害が発生した場合、クラッシュダンプファイルが復 元できない**

**推定要因** : 起動仮想ディスクがポート 0 ~ 3 から入力されたディスク以外のディスクで作成された場合、MEMORY.dmp ファイル は復元できなくなります。

**対応処置** 起動仮想ディスクはポート 0~3 から入力されたディスクで必ず作成してください。

**メモ**: PowerEdge R330**、**R230**、**T130**、** T330 **システム を使用している場合、この問題は表示されません。**

# **システム起動時の問題**

システム起動時の問題をトラブルシューティングするには、次の手順を実行します。

## **システムが起動しない**

**DGA** I

システムが起動しない場合は、次の原因をチェックします。

- System Setup (セットアップユーティリティ)で Controller Mode (コントローラのモード)が間違っている
- Boot Mode (起動モード)、Boot Sequence (起動シーケンス)、および / または Boot Sequence Retry (起動シーケンスの再試行)が 間違っている
- ブータブル仮想ディスクが Failed (障害発生)状態になっている
- ブータブル仮想ディスクの Boot Order (起動順序)が間違っている
- システム再起動後、非 RAID 仮想ディスクが BIOS 設定ユーティリティ(<Ctrl><R>)リストの先頭ではなくなる
- Linux RAID 設定では、作成された仮想ディスクが最大数の 10 を超え、起動仮想ディスクが UEFI 設定ユーティリティでその 10 の仮想ディス クの 1 つとしてリストされていない場合。

## <span id="page-39-0"></span>**コントローラモードが セットアップユーティリティ で正しく設定されていない**

- 1. システム起動時に Dell Power-On Self-Test(POST) 画面が表示されたら、<F2> を押して Dell Inc.PowerEdge BIOS 画面を立ち上 げます。
- 2. SATA Settings (SATA 設定)までスクロールし、<Enter>を押して、SATA Controller (SATA コントローラ)が RAID モードに設定され ていることを確認します。

**メモ**: RAID **モードから** ATA **モードまたは** AHCI **モード に切り替えている間に、データが失われる可能性があります。**

### **起動モード、起動シーケンス、および**/**または起動シーケンスの再試行が誤って設定されている**

- 1. システムの電源を入れます
- 2. Dell POST 画面が表示されたら、<F2> を押して Dell Inc. PowerEdge BIOS 画面を立ち上げます。
- 3. Boot Settings (起動設定)までスクロールし、<Enter> を押し、 Boot Mode (起動モード)が BIOS に設定されていることを確認しま す。
- 4. Boot Sequence(起動順序)までスクロールし、<Enter> を押し **、**Hard drive C: が表示されている最初のデバイスであるであることを確 認します。
- 5. Boot Sequence Retry (起動順序再試行)までスクロールします。設定が Enabled (有効)になっていることを確認します。
- 6. <Esc> を押して終了し、起動を続行します。

### **メモ**: Dell Inc. PowerEdge BIOS **画面で変更が行われた場合、変更を保存してから終了することを求めるダイアログボックスが 表示されます。**

### **ブータブル仮想ディスクが障害発生状態になっている**

- 1. <Ctrl><Alt><Del> を押して再起動します。
- 2. システムを再起動してから<Ctrl><R> を押します。起動可能な仮想ディスクのステータスを確認するには、 Virtual Disk (仮想ディスク)フ ィールドで、あるいは View Virtual Disks Details (仮想ディスクの詳細表示)をハイライト表示して <Enter> を押します。
- 3. 欠落した物理ディスクまたはオフラインの物理ディスクがないか確認します。

## **ブータブル仮想ディスクの起動順序が正しくない**

- 1. システム起動時にプロンプトが表示されたら、 <Ctrl><R> を押して PERC BIOS 設定ユーティリティ にアクセスします。
- 2. Virtual Disks (仮想ディスク)をチェックし、ブータブル仮想ディスクが先頭にリストされている仮想ディスクであることを確認します。
- 3. 必要に応じて、Swap Two Virtual Disks (2 つの仮想ディスクの交換)オプションを使用して、仮想ディスクの位置を変更します。

### **システム再起動後、非** RAID **仮想ディスクが** BIOS **設定ユーティリティ**(<Ctrl><R>)**リストの先頭では なくなる**

**メモ**: **非** RAID **仮想ディスクから起動する場合、**Dell OpenManage Server Administrator **で仮想ディスクを作成すると、仮想ディス** Ű **クの順序が変化し、先頭の位置から起動可能な非** RAID **仮想ディスクを移動します。次に** PERC S130 **が最初の仮想ディスクから の起動を試みます。**

### **メモ**: **非** RAID **仮想ディスクは非** RAID **物理ディスクから作成できます。**(**これは** PERC S130 **以外のコントローラにより初期化された 物理ディスクです**)**。**

- 1. システム起動時にプロンプトが表示されたら、<Ctrl><R> を押して BIOS Configuration (BIOS 設定)にアクセスします。
- 2. 仮想ディスクをチェックし、ブータブル非 RAID 仮想ディスクがリストの先頭位置にないことを確認します。
- 3. Swap Two Virtual Disks (2 つの仮想ディスクの交換)オプションを使用して仮想ディスクを入れ替え、ブータブル非 RAID 仮想ディスクを Virtual Disks (仮想ディスク)フィールドの先頭に配置します。

DELI

# <span id="page-40-0"></span>BIOS **設定ユーティリティ**(<Ctrl><R>)**オプションが表示されない**

BIOS Configuration Utility (<Ctrl><R>) (BIOS 設定ユーティリティ (<Ctrl><R>)) オプションは、システム BIOS で PERC S130 モードが 誤って設定された場合には表示されません。正しい SATA Setting (SATA 設定)については、「コントローラモードが [セットアップユーティリティ](#page-39-0) で [正しく設定されていない](#page-39-0) 」を参照してください。

# **警告メッセージ**

Dell Inc.PERC S130 **コントローラ** BIOS 画面は、システムの起動順序のなかで最初に表示される画面です。システムの仮想ディスクのステータ スがシステム起動前に Normal (正常)または Ready (準備完了)の場合、起動シーケンスは Microsoft Windows Server 2008 オペレー ティングシステムに正常に継続されます。ただし、仮想ディスクのステータスが Degraded (劣化) または Failed (障害あり)の場合、あるいは 以前 Controller Options (コントローラオプション) フィールドが BIOS 設定ユーティリティ (<Ctrl><R>)で変更された場合、次の警告メッセ ージが起動シーケンス中に表示されます。

### **警告**:**劣化状態の仮想ディスクの検知**

この警告メッセージは、少なくとも 1つの仮想ディスクが Degraded (劣化)状態で、 Pause if Degraded (劣化状態の場合一時停止)が BIOS **設定ユーティリティ**(<Ctrl><R>)で ON(**オン**)に設定されているときに表示されます。

警告の表示後、次のメッセージが表示されます。 --- Press <Enter> to continue, or <CTRL><R> to enter setup ---。

<Enter> を押してオペレーティングシステムに起動シーケンスを続行させるか、<Ctrl><R> を押して BIOS **設定ユーティリティ**(<Ctrl><R>) を 起動し、Degraded (劣化) 仮想ディスクの原因を調べます。

原因を調べるには、次を確認します。

**I kSO** 

• 仮想ディスク内の物理ディスクが故障、またはオフラインになっているかどうか。Physical Disks (**物理ディスク**)フィールドでステータスを確認 します。 Degraded(**劣化**)ステータスは、仮想ディスクの RAID レベルおよび故障した物理ディスクの数によります。

-RAID 1 または RAID 5 の仮想ディスクの場合、1 台の物理ディスクが故障すると Degraded(**劣化**)ステータスになります。

-RAID 10 の仮想ディスクの場合、各ミラーセットの物理ディスクでの障害発生により、RAID 10 は Degraded(**劣化**) ステータスになります。 同じミラーセット内で 2 台の物理ディスクが故障すると、RAID 10 は Failed(**障害あり**)ステータスになります。

• ファームウェアまたはコンポーネントのどちらの故障のためコントローラが故障したのか。故障したコントローラのため、仮想ディスクは起動しませ ん。

仮想ディスクが Degraded(**劣化**) ステータスから回復するには、障害の発生した物理ディスクを交換し、仮想ディスクを再構築する必要があり ます。このとき、Dell OpenManage Server Administrator Storage Management を使用します。再構築操作が完了すると、仮想ディスクのス テータスは Degraded(**劣化**)から Ready(**準備完了**)に変わります。再構築機能の詳細については、 dell.com/support/manuals で「ス トレージ管理」を参照してください。

#### **警告**:**障害発生状態の仮想ディスクの検知**

この警告メッセージは、少なくとも 1 つの仮想ディスクが Failed(障害あり)状態で、 Pause if Failed(障害あり状態の場合一時停止)が BIOS Configuration Utility (BIOS 設定ユーティリティ)(<Ctrl><R>)で ON (オン)に設定されているときに表示されます。

警告の表示後、次のメッセージが表示されます。--- Press <Enter> to continue, or <Ctrl><R> to enter setup --- 。

<Enter> を押してオペレーティングシステムに起動シーケンスを続行させるか、<Ctrl><R> を押して BIOS Configuration Utility (BIOS 設定ユ ーティリティ)(<Ctrl><R>)を起動し、Failed(障害あり)仮想ディスクの原因を調べます。

#### <span id="page-41-0"></span>**メモ**: **起動仮想ディスクが** Failed(**障害あり**)**状態の場合、オペレーティングシステムは起動しません。**

原因を調べるには、次を確認します。

- 非冗長仮想ディスクの 1 つまたは複数の物理ディスクに障害が発生したか判断します。[Yes] の場合、データは失われます。失われたデータ をバックアップのストレージソースから復元します。
- 非冗長仮想ディスクの2つ以上の物理ディスクに障害が発生したか判断します。[Yes] の場合、データは失われます。失われたデータをバッ クアップのストレージソースから復元します。

**メモ**: RAID 10 **の場合、各ミラーセット内で** 1 **台の物理ディスクが故障すると、冗長仮想ディスクは** Degraded(**劣化**)**ステータスにな りますが、データは失われません。ミラーセットのひとつで** 2 **台の物理ディスクが故障すると、冗長仮想ディスクは** Failed(**障害あり**) **ステータスになり、データが失われます。**

#### **警告**:**劣化および障害発生状態の仮想ディスクの検知**

この警告メッセージは、複数の仮想ディスクが Degraded (劣化) および Failed (障害あり) の状態で、Pause if Degraded (劣化の場合は **一時停止)または Pause if Failed (障害ありの場合は一時停止) が BIOS 設定ユーティリティ(<Ctrl><R>) で ON (オン)に設定されて** いる場合に表示されます。

警告の表示後、次のメッセージが表示されます。--- Press <Enter> to continue, or <Ctrl><R> to enter setup --- 。

<Enter> を押してオペレーティングシステムに起動シーケンスを続行させるか、 <Ctrl><R> を押して BIOS **設定ユーティリティ**(<Ctrl><R>)を 起動し、Degraded (劣化) および Failed (障害あり) 仮想ディスクの原因を調べます。

#### **メモ**: **起動仮想ディスクが** Failed(**障害あり**)**状態の場合、オペレーティングシステムは起動しません。**

原因を調べるには、次を確認します。

- RAID 1 または RAID 5 仮想ディスクの物理ディスクのうち 1 台が故障したため、あるいは RAID 10 仮想ディスクの物理ディスクの 1 台が故障 したために、仮想ディスクが Degraded(**劣化**) ステータスになっている場合。<Ctrl><R> を押し、物理ディスクがオフラインまたは欠落してい るか確認します。障害が発生した物理ディスクを取り外して交換します。2 台目の物理ディスクが故障すると、 Degraded (劣化)仮想ディ スクが Failed(**障害あり**)ステータスに変化することがあります。
- 物理ディスクのうち 1 台以上が故障したため、仮想ディスクが Failed (**障害あり**)ステータスになっている場合。<Ctrl><R> を押し、物理デ ィスクがオフラインまたは欠落しているか確認します。障害が発生した物理ディスクを取り外して交換します。

# BIOS **画面に表示されるその他のエラー**

### S130 **が** 10 **を超える仮想ディスクを** BIOS **設定ユーティリティ**(<CTRL><R>)**に表示しない**

**推定要因** : この機能はサポートされていません。

**対応処置** 最後に追加された物理ディスク(複数可)を除く、すべての物理ディスクを取り外します。次に必要のない仮想ディスク を削除します。現在使用されている仮想ディスクを考慮することも忘れないでください。

### **システム内に** 8 **台以上の仮想ディスクが存在する場合、仮想ディスクを削除できない**

**推定要因** : この機能はサポートされていません。

**対応処置** 最後に追加された物理ディスク(複数可)を除く、すべての物理ディスクを取り外します。次に必要のない仮想ディスク を削除します。現在使用されている仮想ディスクを考慮することも忘れないでください。

### <span id="page-42-0"></span>BIOS **設定ユーティリティ**(<CTRL><R>)**内での仮想ディスク再構築ステータス**

- **推定要因** : BIOS **設定ユーティリティ** (<CTRL><R>)で再構築がサポートされていません。
- **対応処置** サポートされているオペレーティングシステムで起動します。再構築が開始されます。再構築のステータスを表示するに は、サポートされているストレージアプリケーションをインストールします。

# **仮想ディスク** - **関連のエラー**

### **仮想ディスクを作成できない**

仮想ディスクを作成できない場合は、次の原因をチェックします。

- 1. 物理ディスクが表示されない。
- 2. 選択した物理ディスクに十分な空き容量がない。
- 3. 目的の RAID レベルに対して選択された物理ディスクの台数が正しくない 。
- 4. 目的の物理ディスクが使用不可能である。
- 5. システム内の仮想ディスクの数がすでに上限の 8 つに達している。

#### **物理ディスクが表示されない**

このエラーには次の原因が考えられます。

- 1. コントローラが物理ディスクと通信できない。
- 2. ケーブルが緩んでいるか、損傷している。
- 3. 物理ディスクが SAS ドライブである可能性がある。 バックプレーンの物理ディスクを装着しなおし、それらのケーブルをチェックします。

#### **選択された物理ディスクに十分な空き容量がない**

仮想ディスクによって使用される物理ディスクには、十分な空き容量がある必要があります。

#### **目的の** RAID **レベルに対して選択された物理ディスクの台数が正しくない**

RAID レベル、および各 RAID レベルで使用可能な物理ディスク台数の詳細については、 *『RAID テクノロジガイド』*(dell.com/support/ manuals )の RAID レベルの認識を参照してください。

#### **目的の物理ディスクが使用不可能である**

物理ディスクが次の状態になっていないか確認します。

- 1. 専用ホットスペアになっていて、他の仮想ディスクに使用できない。
- 2. 一杯になっているか、使用可能な容量が不十分である。

### **システム内の仮想ディスクの数がすでに上限の** 8 **つに達している**

使用されていない仮想ディスクを削除します。

**DELI** 

**注意**: **仮想ディスクを削除すると、その仮想ディスク上のすべてのデータが破壊されます。**

## <span id="page-43-0"></span>**仮想ディスクが障害発生状態**

仮想ディスクが障害発生状態である場合、次の原因を記載されている順にチェックします。

- 1. 仮想ディスクが1台以上の物理ディスクを失っている。
- 2. 仮想ディスク内物理ディスクに障害が発生しているか、取り外されている。
- 3. 仮想ディスクが、RAID レベルごとの物理ディスクの最大許容台数を失っている。

#### **仮想ディスクが** 1 **台以上の物理ディスクを失っている**

障害の発生した物理ディスクを交換し、データをバックアップのストレージソースから復元します。

#### **仮想ディスク内の物理ディスクに障害が発生しているか、取り外されている**

- 1. 物理ディスクが誤って取り外されていた場合は、元の物理ディスクを再度取り付けます。**再スキャン**を実行します。
- 2. 仮想ディスクにある物理ディスクのステータスを確認します。必要に応じて、不具合の発生したディスクを交換します。バックアップストレージソ ースからデータを復元します。

すべての変更を行った後、再スキャンを実行して、ディスクが Failed (障害あり)状態から回復したかどうかを検証します。

#### **仮想ディスクが、**RAID **レベルごとの物理ディスクの最大許容台数を失っている**

1 台または複数の物理ディスクが故障しています。

- 1. 仮想ディスクが非冗長の場合、1 台の物理ディスクの故障によって、仮想ディスクに障害が発生する可能性があります。
- 2. 仮想ディスクが冗長の場合、2 台以上の物理ディスクが故障しているため、仮想ディスクを再構築できません。 新しい仮想ディスクを作成し、データをバックアップのストレージソースから復元します。

### **仮想ディスクが劣化状態**

仮想ディスクが劣化状態の場合は、次の原因をチェックします。

- 1. 物理ディスクが取り外された。
- 2. 物理ディスクに関する物理的または機械的な問題。
- 3. 仮想ディスクの冗長性が失われている。
- 4. [仮想ディスク内のメタデータの破損。](#page-44-0)

#### **物理ディスクが取り外された**

- 1. 物理ディスクが誤って取り外されていた場合、元の物理ディスクを取り付けるか、新品または中古の物理ディスクと交換します。
- 2. 新しい物理ディスクを初期化します。交換されたすべての物理ディスクに Rescan (再スキャン)を実行します。
- 3. 物理ディスクが取り外されていなかった場合は、ケーブルが正しく取り付けられていることを確認します。

#### **物理ディスクに関する物理的または機械的な問題**

- 1. 仮想ディスク内の物理ディスクで障害が発生していないかどうかを確認します。
- 2. 物理ディスクが最近取り外され、交換されていた場合、その物理ディスクがバックプレーンに正しく配置されていることを確認します。物理ディ スクとシステム基板のケーブル接続を確認します。**再スキャン**を実行します。

#### **仮想ディスクの冗長性が失われている**

- 1. 仮想ディスクにある 1つまたは複数の物理ディスクに障害が発生しました。故障した物理ディスク (複数可)があるため、仮想ディスクは冗 長(ミラーまたはパリティ)データを維持しなくなっています。さらに別の物理ディスクに障害が発生した場合、データが損失します。
- 2. 物理ディスク(複数可)を交換します。Storage Management を使用して物理ディスクを再構築します。 dell.com/support/manuals で、該当する Storage Management 画面を参照してください。

### <span id="page-44-0"></span>**仮想ディスク内のメタデータの破損**

- 1. 破損したメタデータのある仮想ディスクを削除します。
- 2. 物理ディスクをホットスペアとして割り当て、冗長仮想ディスクを再構築します。
- 3. 非冗長仮想ディスクを作成するには、仮想ディスク上のデータ削除して再構築し、バックアップストレージソースからデータを復元します。

### **専用ホットスペアを仮想ディスクに割り当てられない**

専用ホットスペアを仮想ディスクに割り当てられない場合、次の原因をチェックします。

- 1. RAID レベルが専用ホットスペアを作成できない 。
- 2. 指定された物理ディスクに、専用ホットスペアになるための十分な容量がない。
- 3. 対象の物理ディスクがすでに仮想ディスクに含まれている。
- 4. 物理ディスクのタイプが異なる。

#### RAID **レベルで専用ホットスペアを作成できない**

ボリュームまたは RAID 0 の仮想ディスクでは、ホットスペアを作成できません。

#### **指定された物理ディスクに、専用ホットスペアになるための十分な容量がない**

専用のホットスペアにするために選択する物理ディスクの容量は仮想ディスク内で最も小さい物理ディスクの容量と同じかそれ以上である必要が あります。たとえば、専用ホットスペア用に選択された物理ディスクが 160 GB で、仮想ディスク内の物理ディスクが 80 GB、160 GB、および 500 GB の場合は、専用ホットスペアを割り当てることができます。これは、専用ホットスペア用に選択された物理ディスクが仮想ディスク内の最小 (80 GB) の物理ディスクより大きいからです。

#### **対象の物理ディスクがすでに仮想ディスクに含まれている**

専用ホットスペアは、別の仮想ディスクに割り当てることはできません。

#### **物理ディスクのタイプが異なる**

専用ホットスペアとして使用されている物理ディスクは、仮想ディスクの一部である物理ディスクと同じタイプである必要があります。たとえば、仮想 ディスクが SATA-II 物理ディスクで構成されている場合、専用ホットスペアは SATA-II 物理ディスクである必要があります。

### **グローバルホットスペアを作成できない**

グローバルホットスペアを作成できない場合は、次の原因をチェックします。

- 1. 空の物理ディスクがない、または物理ディスクが RAID 対応ディスクに変換されていない。
- 2. [対象の物理ディスクがすでに仮想ディスクに含まれている。](#page-45-0)
- 3. [グローバルホットスペアに割り当てられた物理ディスクで障害が発生している。](#page-45-0)
- 4. [グローバルホットスペアに割り当てられた物理ディスクが見つからない](#page-45-0)。

#### **空の物理ディスクがない、または物理ディスクが** RAID **対応ディスクに変換されていない**

追加の物理ディスクを取り付け、それらを RAID 対応ディスクに変換します。既存の物理ディスクが Non-RAID(**非** RAID)対応ディスクの場合、 RAID 対応ディスクに変換する必要があります。

**警告**: **物理ディスクが** RAID **対応ディスクに変換されると、物理ディスク上の全データが失われます。**

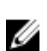

**DGA** 

**メモ**: Non-RAID(**非** RAID)**ステータスの物理ディスクは、必要に応じて** RIAD **対応ディスクに変換できますが、**Non-RAID(**非**  RAID)**ではなくなります**(RAID **対応ディスクへの変換により、**PERC S130 **設定情報が物理ディスクに追加されます**)**。**

### <span id="page-45-0"></span>**対象の物理ディスクがすでに仮想ディスクに含まれている**

物理ディスクがすでに既存の仮想ディスクの一部である場合は、ホットスペアを選択できません。

#### **グローバルホットスペアに割り当てられた物理ディスクで障害が発生している**

システムのスタートアップ中にプロンプトが表示されたら、<Ctrl><R> を押して BIOS **設定ユーティリティ** (<Ctrl><R>)にアクセスします。 BIOS **設定ユーティリティ** (<Ctrl><R>) で、**仮想ディスクの詳細を表示する** を選択し、<Enter> を押します。グローバルホットスペアとして指定した物 理ディスクのステータスが**故障**であるか確認します。

- 1. 物理ディスクが故障したり、物理的な接続が外されていないか確認します。
- 2. 別の物理ディスクをグローバルホットスペアに割り当てます。

#### **グローバルホットスペアに割り当てられた物理ディスクが見つからない**

- 物理ディスクがバックプレーンやケーブル接続から取り外されていないか、コントローラから物理ディスクまでのケーブルが切断されていないか、ケ ーブルに欠陥がないかを確認します。
- 再スキャンを実行して、物理ディスクがまだ見つからないか検証します。

### **物理ディスク** - **関連のエラー**

#### **物理ディスクが故障した**

物理ディスクが故障した場合、次の原因をチェックします。

- 物理ディスクが BIOS 設定ユーティリティ <Ctrl><R> に表示されない、またはオフライン。
- BIOS 設定ユーティリティ <Ctrl><R> で物理ディスクが赤くハイライト表示されている。

#### **物理ディスクが** BIOS **設定ユーティリティ** <Ctrl><R> **に表示されない、またはオフライン**

- 1. ケーブルが正しく接続されているか確認します。
- 2. 物理ディスクがシステムのバックプレーンに正しく取り付けられているか確認します。
- 3. バックプレーンに損傷がないか確認します。
- 4. 物理ディスクを取り付けなおして、システムのバックプレーンに正しく装着されていることを確実にします。
- 5. 物理ディスクが SAS ドライブである可能性がないかチェックします。
- 6. Rescan (再スキャン)を実行して、次のいずれかを行います。
	- a. コントロールに接続されたストレージデバイスのステータスをアップデートします。
	- b. 仮想ディスクの削除または初期化によって発生したエラーを修正します。

#### BIOS **設定ユーティリティ** <Ctrl><R> **で物理ディスクが赤くハイライト表示されている**

- 1. 物理ディスクを交換します。仮想ディスクの RAID レベルによっては、データが失われる可能性があります。
- 2. **再スキャン**を実行して、新しいディスクが検出されたことを確認します

### **専用ホットスペアが故障した**

ホットスペアが故障した場合、次の原因をチェックします。

- 1. [コントローラがホットスペアと通信できない。](#page-46-0)
- 2. 専用スペアが BIOS 設定ユーティリティ <Ctrl><R> [に表示されない、またはオフライン](#page-46-0)。

#### <span id="page-46-0"></span>**コントローラがホットスペアと通信できない**

- 1. コントローラから物理ディスクまでのケーブルが正しく接続されているか確認します。
- 2. 物理ディスクが引き続きグローバルまたは専用ホットスペアとして割り当てられていることを確認します。
- 3. ホットスペアに割り当てられた物理ディスクが故障していないか確認します。

#### **専用スペアが** BIOS **設定ユーティリティ** <Ctrl><R> **に表示されない、またはオフライン**

- 1. 物理ディスクが取り外されていないか、または障害が発生していないかを確認します。
- 2. ケーブルに緩みや欠陥がないか確認します。

### **障害が発生した、または劣化した仮想ディスク**

仮想ディスクから物理ディスクを 1 台削除すると、次のことが起こります。

- 1. ボリュームまたは RAID 0 の仮想ディスクは、Failed (障害あり) ステータスに変化します。
- 2. RAID 1と RAID 5 の仮想ディスクは、Degraded (劣化)ステータスに変化します。
- 3. RAID 10 仮想ディスクは、Degraded (劣化)ステータスに変化します (物理ディスクがいずれかのミラーセットから削除された場合)。 削除された物理ディスクを挿入しなおし、仮想ディスクの Rescan(再スキャン)を実行します。

### **物理ディスクを初期化できない**

物理ディスクが次に該当するかどうか確認します。

- 1. すでに仮想ディスクに含まれている。
- 2. 現在、グローバルまたは専用のホットスペアである。
- 3. Offline (オフライン)状態である。

初期化できるのは、Ready(準備完了)状態の物理ディスクのみです。

## **選択した物理ディスクに仮想ディスクを作成できない**

これらの物理 / 仮想ディスクが、RAID レベルが混在したレガシーコントローラから移行されかどうかを確認します。その場合は、これらの物理ディス クに追加仮想ディスクを作成することはできません。

### **仮想ディスクでオンライン容量拡張** / **再設定を実行できない**

これらの物理 / 仮想ディスクが、RAID レベルが混在したレガシーコントローラから移行されかどうかを確認します。その場合は、このような物理ディ スクのセットにオンライン容量拡張 / 再設定により、物理ディスクを追加することはできません。

### **ステータス** LED **が動作しない**

**DEAT** 

システムがオペレーティングシステムで起動していることを確認します。 Dell Open Manage Server Administrator 管理ユーティリティバージョン 7.0 (またはそれ以降)をインストールします。

DEL

# <span id="page-47-0"></span>**困ったときは**

デルに問い合わせてデル製品のサポート受けたり、製品マニュアルに関するフィードバックを送信したりできます。

# **デルへのお問い合わせ**

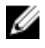

**メモ**: **お使いのコンピュータがインターネットに接続されていない場合は、購入時の納品書、出荷伝票、請求書、またはデルの製品カ タログで連絡先をご確認ください。**

デルでは、オンラインまたは電話によるサポートとサービスのオプションを複数提供しています。サポートやサービスの提供状況は国や製品ごとに異 なり、国 / 地域によってはご利用いただけないサービスもございます。デルのセールス、テクニカルサポート、またはカスタマーサービスへは、次の手 順でお問い合わせいただけます。

Dell.com/contactdell にアクセスします。

# **システムサービスタグの位置**

お使いのシステムは一意のエクスプレスサービスコードおよびサービスタグ番号によって識別されます。エクスプレスサービスコードおよびサービスタグ は、物理 DR Series システム前面で情報タグを引き出して確認します。これは、GUI のサポートタブでも確認できます。この情報は、サポートの 問い合わせ電話をデルが適切な担当者に転送するために使用されます。

# **関連マニュアル**

**メモ**: **全ストレージコントローラおよび** PCIe SSD **のマニュアルについては、**dell.com/storagecontrollermanuals **にアクセスしてくださ** Ø **い。**

**メモ**: Dell OpenManage **マニュアルは、**dell.com/openmanagemanuals **にアクセスしてください。**

**メモ**: **オペレーティングシステムの全マニュアルについては、**dell.com/operatingsystemmanuals **にアクセスしてください。**

**メモ**: PowerEdge **の全マニュアルについては、** dell.com/poweredgemanuals **にアクセスしてください。**

**メモ**: PowerVault **の全マニュアルについては、** dell.com/poweredgemanuals **にアクセスしてください。**

製品マニュアルには、『 *Dell PowerEdge RAID コントローラ (PERC)S130 ユーザーズガイド*』が含まれています。『ユーザーズガイド』では、PERC S130 コントローラの機能、インストール、管理、およびトラブルシューティングを取り扱っています。

# **マニュアルのフィードバック**

デルのマニュアルページのいずれかで Feedback (フィードバック) リンクをクリックして、フォームに入力し、Submit (送信) をクリックしてフィードバ ックを送信します。